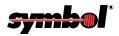

# MK1000 MicroKiosk

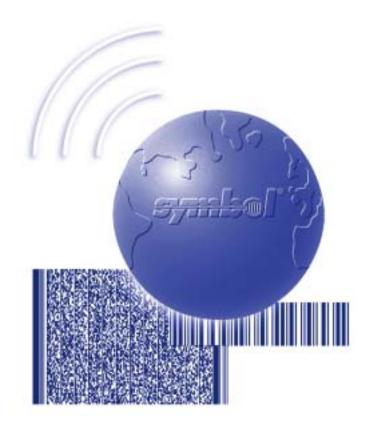

**Product Reference Guide** 

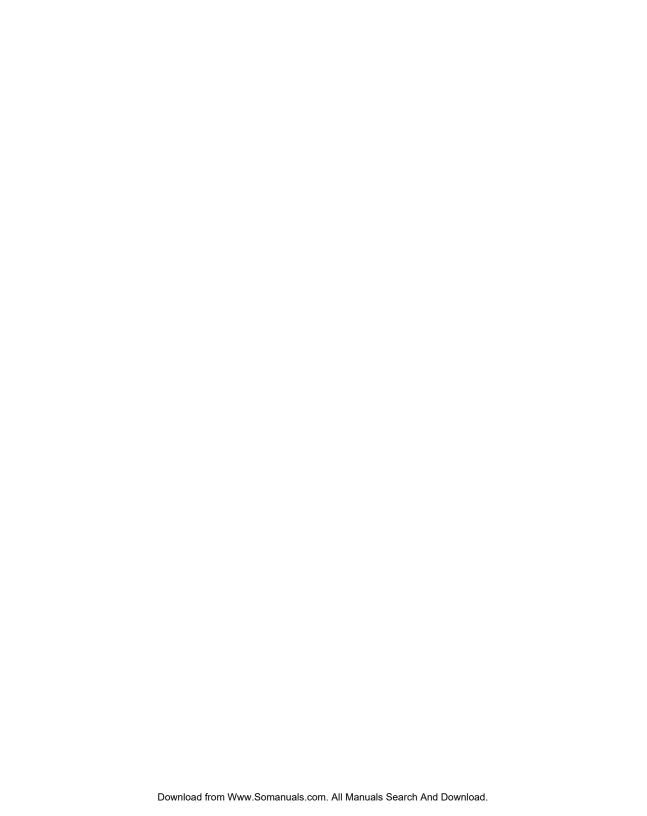

# MK1000 MicroKiosk Product Reference Guide

72-53977-01 Revision A April 2002

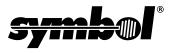

#### © 2002 by Symbol Technologies, Inc. All rights reserved.

No part of this publication may be reproduced or used in any form, or by any electrical or mechanical means, without permission in writing from Symbol. This includes electronic or mechanical means, such as photocopying, recording, or information storage and retrieval systems. The material in this manual is subject to change without notice.

The software is provided strictly on an "as is" basis. All software, including firmware, furnished to the user is on a licensed basis. Symbol grants to the user a non-transferable and non-exclusive license to use each software or firmware program delivered hereunder (licensed program). Except as noted below, such license may not be assigned, sublicensed, or otherwise transferred by the user without prior written consent of Symbol. No right to copy a licensed program in whole or in part is granted, except as permitted under copyright law. The user shall not modify, merge, or incorporate any form or portion of a licensed program with other program material, create a derivative work from a licensed program, or use a licensed program in a network without written permission from Symbol. The user agrees to maintain Symbol's copyright notice on the licensed programs delivered hereunder, and to include the same on any authorized copies it makes, in whole or in part. The user agrees not to decompile, disassemble, decode, or reverse engineer any licensed program delivered to the user or any portion thereof.

Symbol reserves the right to make changes to any software or product to improve reliability, function, or design.

Symbol does not assume any product liability arising out of, or in connection with, the application or use of any product, circuit, or application described herein.

No license is granted, either expressly or by implication, estoppel, or otherwise under any Symbol Technologies, Inc., intellectual property rights. An implied license only exists for equipment, circuits, and subsystems contained in Symbol products.

Symbol, Spectrum One, and Spectrum24 are registered trademarks of Symbol Technologies, Inc. Other product names mentioned in this manual may be trademarks or registered trademarks of their respective companies and are hereby acknowledged.

Symbol Technologies, Inc. One Symbol Plaza Holtsville, New York 11742-1300 http://www.symbol.com

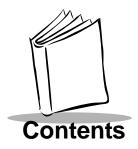

## **About This Guide**

| Introductionix                           |
|------------------------------------------|
| Chapter Descriptions ix                  |
| Notational Conventions                   |
| Related Publications                     |
| Service Information                      |
| Symbol Support Center                    |
| Warrantyxiv                              |
| Warranty Coverage and Procedurexv        |
| Generalxv                                |
| 33.13.14.1.1.1.1.1.1.1.1.1.1.1.1.1.1.1.1 |
| Chapter 1. About Your MK1000             |
| Overview                                 |
| Unpacking Your MK10001-1                 |
| Quick Startup Instructions               |
| Parts of the MK1000                      |
| Features of the MK1000                   |
| Buttons and Controls                     |
| Programmable Function Buttons            |
| Reset Button                             |
| Contrast Control Button. 1-4             |
| Label/Message Window                     |
| Bar Code Scanning1-6                     |
| Scanning Modes                           |
| Changing Scanning Modes                  |
|                                          |
| Scanning Guidelines                      |
| Smart Raster                             |
| Scanning Composite (2D) Bar Codes        |
| Specular Reflection                      |
| Using the Display (LCD)                  |
| Memory1-10                               |
| Flash Memory                             |
| Static Random Access Memory (SRAM)1-11   |
| External Ports                           |
| Power Port                               |
| Com/Scanner Port                         |

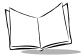

# MK 1000 MicroKiosk Product Reference Guide

| LAN (Local Area Network) Port                              | 1-12 |
|------------------------------------------------------------|------|
| Chapter 2. Setup and Installation: Mechanical              |      |
| Overview                                                   | 2-1  |
| Wired Ethernet Setup                                       |      |
| Wired Ethernet: Power via AC Outlet.                       |      |
| Wired Ethernet: Power via Power-over-Ethernet.             |      |
| Wireless Ethernet Setup                                    |      |
| Wireless Ethernet: Power via AC Outlet                     |      |
| Wireless Ethernet: Power via Power-over-Ethernet.          |      |
| Wired RS-485 Setup                                         |      |
| Wired RS-232 Setup                                         |      |
| Connecting an Auxiliary Device to the Com/Scanner Port     |      |
| Mounting the MK1000                                        | 2-11 |
| Cable Pin-Outs                                             |      |
| Ethernet Connectors - LAN Port                             | 2-13 |
| Ethernet Pin-Outs: Obtaining Power via AC Power Supply     | 2-13 |
| Ethernet Pin-Outs: Obtaining Power via Power-over-Ethernet | 2-14 |
| RS-485 Connectors - LAN Port                               |      |
| RS-232 Connectors - Com/Scanner Port                       | 2-16 |
| Serial/RS-232 Communication                                |      |
| Undecoded Wand/Wand Emulation Communication                |      |
| MK1000 LAN Port Pin-Outs                                   | 2-17 |
|                                                            |      |
| Chapter 3. Setup and Installation: Communication           |      |
| Overview                                                   | 3-1  |
| Communication Protocol Overview                            |      |
| Communication Interface Overview                           |      |
| Configuring the MK1000 for Host Communication              |      |
| Configuring via the PCK Configuration Menu                 |      |
| Overview                                                   |      |
| MAP: PCK Configuration Menu                                |      |
| Entering, Navigating & Saving Changes                      |      |
| Entering the PCK Configuration Menu                        |      |
| Navigating the Main Menu                                   |      |
| Saving Changes                                             |      |
| Escaping a Screen Without Saving Changes                   |      |
| Exiting the PCK Configuration Menu                         |      |
| Selecting an Option (Parameter) from a List of Options     |      |
| Entering Field Data (Numeric Values)                       |      |
| Example: Entering an Numeric Value IP Address              |      |
| PCK Configuration Menu                                     | 3-10 |

| Selecting an Interface Type                            |          |
|--------------------------------------------------------|----------|
| Change Interface - PCK Configuration Menu Option 1     | <br>3-10 |
| Selecting a Host Type                                  |          |
| Change Host Type- PCK Configuration Menu Option 2      | <br>3-11 |
| Editing Software Handshaking                           | <br>3-12 |
| Changing Host Configuration                            | <br>3-12 |
| Change Host Config- PCK Configuration Menu Option 3    |          |
| TCP/IP Configuration                                   | <br>3-13 |
| UDP/IP Configuration                                   | <br>3-14 |
| Auxiliary Port Parameters                              | <br>3-15 |
| Edit Aux Port Params - PCK Configuration Menu Option 4 | <br>3-15 |
| Configuring via the MK1000 Configuration Menu          | <br>3-16 |
| Overview                                               | <br>3-16 |
| MAP: MK1000 Configuration Menu                         | <br>3-17 |
| Entering, Navigating & Saving Changes                  | <br>3-18 |
| Entering the MK1000 Configuration Menu                 |          |
| Navigating the MK1000 Configuration Menu               | <br>3-19 |
| Saving Changes                                         | <br>3-21 |
| Entering Alphanumeric Values                           | <br>3-21 |
| The System Configuration Menu                          | <br>3-22 |
| System Information Screen                              | <br>3-24 |
| File Sys/DBM Management Screen                         | <br>3-25 |
| Change Passwords Screen                                | <br>3-26 |
| The Network Configuration Menu                         | <br>3-27 |
| TCP/IP Configuration Screen                            | <br>3-29 |
| Server Configuration Screen                            | <br>3-32 |
| Ethernet Configuration Screen                          | <br>3-33 |
| Radio Configuration Screen                             | <br>3-35 |
| TFTP Configuration Screen                              | <br>3-38 |
| The Driver Configuration Menu                          | <br>3-39 |
| Laser Scanner Configuration Screen                     | <br>3-40 |
| RS-232 Configuration Screen                            | <br>3-42 |
| RS-485 Configuration Screen                            | <br>3-44 |
| The User Menu                                          | <br>3-46 |
| Configuration via a Telnet Session                     | <br>3-47 |
| Overview                                               |          |
| MAP: Telnet Menu                                       | <br>3-47 |
| Entering, Navigating & Saving Changes                  |          |
| Entering the Telnet Session                            |          |
| Navigating the Telnet Menu                             |          |
| Saving Changes and Exiting the Telnet Session          |          |

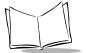

# MK 1000 MicroKiosk Product Reference Guide

| Chapter • | 4. | Software | and A | þ | plications |
|-----------|----|----------|-------|---|------------|
|-----------|----|----------|-------|---|------------|

| Overview                                                       |      |
|----------------------------------------------------------------|------|
| Demo Application                                               |      |
| Entering/Exiting Demo Mode                                     | 4-2  |
| Chanter 5 BCK Emulation                                        |      |
| Chapter 5. PCK Emulation                                       |      |
| Overview                                                       | 5-1  |
| New PCK Emulation Functionality on the MK1000                  | 5-2  |
| Host Communication Commands                                    |      |
| PCK Ethernet & RS-232 Communication Protocol                   | 5-3  |
| Host to MK1000 Handshaking                                     | 5-4  |
| RAW                                                            | 5-5  |
| Communications Examples                                        | 5-5  |
| Example 1 - Correct Communications                             | 5-5  |
| Example 2 - Wrong First Transmission                           | 5-5  |
| Example 3 - No Time-out                                        |      |
| Example 4 - Host Not Receiving Transmission                    |      |
| Example 5 - MK1000 Waiting for Serial Response Time-out Period |      |
| PCK RS-485 Communication Protocol                              |      |
| Example 1 - Correct Communications, No Data                    |      |
| Example 2 - Correct Communications, MK1000 Sends Data          |      |
| Example 3 - Display Message for MK1000                         |      |
| Default Display Messages                                       |      |
| Powerup Message                                                |      |
| Idle Message/Host Connection Failure Message                   |      |
| Reactivated/Host Connection Established Message                |      |
| Display Control Characters                                     |      |
| Display Commands                                               |      |
| Command Parameters                                             |      |
| Draw Commands                                                  |      |
| Text/Font Commands                                             |      |
| Message Commands                                               |      |
| Button Press - Event Notification                              |      |
| Button Event Sent to Host RS-232                               |      |
| Scan Engine Commands                                           |      |
| Changing the Scanning Mode (Scan Pattern)                      |      |
| Pass Through Scanner Commands                                  |      |
| Redirecting Data To The Serial Port                            |      |
| Beep Commands                                                  | 5-16 |

# Appendix A. Configuration Menu Programming Bar Codes

**Appendix B. PCK Configuration Programming Bar Codes** 

**Appendix C. Scanning Mode Programming Bar Codes** 

Appendix D. MK1000 Fonts

**Appendix E. Technical Specifications** 

**Appendix F. Troubleshooting** 

Appendix G. Table of MK1000 Communication Interfaces

**Glossary** 

Index

**Feedback** 

**Quick Startup Instructions** 

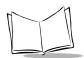

# MK 1000 MicroKiosk Product Reference Guide

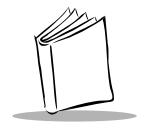

# About This Guide

# Introduction

The *MK1000 Product Reference Guide* provides information about installing, operating, and programming the MK1000.

**Note:** Unless otherwise noted, the term MK1000 refers to all configurations of the device.

# **Chapter Descriptions**

Following are brief descriptions of each chapter in this guide.

- Chapter 1, About Your MK1000 provides an overview of the MK1000 that includes quick start-up procedures, parts of the MK1000, features, and scanning modes.
- Chapter 2, Setup and Installation: Mechanical describes the hardware setup and installation of the MK1000.
- Chapter 3, Setup and Installation: Communication describes the steps required to establish communication between the MK1000 and a host.
- Chapter 4, Software and Applications describes loading applications and files on to the MK1000.
- Chapter 5, PCK Emulation describes how to use the MK1000 PCK emulation application.
- Appendix A, Configuration Menu Programming Bar Codes provides system navigation bar codes used in system and PCK emulation configuration modes.

#### MK1000 MicroKiosk Product Reference Guide

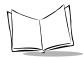

- Appendix B, PCK Configuration Programming Bar Codes provides bar codes used in PCK emulation configuration mode.
- Appendix C, Scanning Mode Programming Bar Codes provides bar codes used to change the laser scan mode.
- Appendix D, MK1000 Fonts provides MK1000 fonts.
- Appendix E, Technical Specifications provides technical information about your MK1000 and troubleshooting information.
- Appendix F, Troubleshooting provides troubleshooting information for your MK1000.
- Appendix G, Table of MK1000 Communication Interfaces provides information about the communication interfaces supported by the MK1000.

# **Notational Conventions**

- Bullets (•) indicate:
  - · action items
  - lists of alternatives
  - lists of required steps that are not necessarily sequential
- Sequential lists (e.g., those that describe step-by-step procedures) appear as numbered lists.

## **Related Publications**

The following is a list of documents that you may find useful if you want to know more about programming the MK1000.

- MK1000 Quick Reference Guide (p/n 72-52968-xx)
- VT 220 Terminal Emulation Program Programmer's User Guide (p/n SSS-9000-04).

# **Service Information**

If you have a problem with your equipment, contact the Symbol Support Center. Before calling, have the model number and serial number at hand.

Call the Support Center from a phone near the equipment so that the service person can try to talk you through your problem. If the equipment is found to be working properly and

the problem is symbol readability, the Support Center will request samples of your bar codes for analysis at our plant.

If your problem cannot be solved over the phone, you may need to return your equipment for servicing. If that is necessary, you will be given specific directions.

Note: Symbol Technologies is not responsible for any damages incurred during shipment if the approved shipping container is not used. Shipping the units improperly can possibly void the warranty. If the original shipping container was not kept, contact Symbol to have another sent to you.

# Symbol Support Center

For service information, warranty information or technical assistance contact or call the Symbol Support Center in:

#### United States 1

Symbol Technologies, Inc.
One Symbol Plaza
Holtsville, New York 11742-1300
1-800-653-5350

#### **United Kingdom**

Symbol Technologies
Symbol Place

Winnersh Triangle, Berkshire RG41 5TP United Kingdom 0800 328 2424 (Inside UK) +44 118 945 7529 (Outside UK)

#### Australia

Symbol Technologies Pty. Ltd. 432 St. Kilda Road Melbourne, Victoria 3004 1-800-672-906 (Inside Australia) +61-3-9866-6044 (Outside Australia)

#### Canada

Symbol Technologies Canada, Inc. 2540 Matheson Boulevard East Mississauga, Ontario, Canada L4W 4Z2 905-629-7226

#### Asia/Pacific

230 Victoria Street #04-05 Bugis Junction Office Tower Singapore 188024 337-6588 (Inside Singapore) +65-337-6588 (Outside Singapore)

Symbol Technologies Asia, Inc.

#### Austria/Österreich

Symbol Technologies Austria GmbH Prinz-Eugen Strasse 70 / 2.Haus 1040 Vienna, Austria 01-5055794-0 (Inside Austria) +43-1-5055794-0 (Outside Austria)

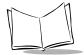

#### MK1000 MicroKiosk Product Reference Guide

#### Denmark/Danmark

Symbol Technologies AS
Dr. Neergaardsvej 3
2970 Hørsholm
7020-1718 (Inside Denmark)
+45-7020-1718 (Outside Denmark)

#### Finland/Suomi

Oy Symbol Technologies
Kaupintie 8 A 6
FIN-00440 Helsinki, Finland
9 5407 580 (Inside Finland)
+358 9 5407 580 (Outside Finland)

#### Germany/Deutchland

Symbol Technologies GmbH Waldstrasse 66 D-63128 Dietzenbach, Germany 6074-49020 (Inside Germany) +49-6074-49020 (Outside Germany)

#### **Latin America Sales Support**

7900 Glades Road Suite 340 Boca Raton, Florida 33434 USA 1-800-347-0178 (Inside United States) +1-561-483-1275 (Outside United States)

#### **Europe/Mid-East Distributor Operations**

Contact your local distributor or call +44 118 945 7360

#### France

Symbol Technologies France Centre d'Affaire d'Antony 3 Rue de la Renaissance 92184 Antony Cedex, France 01-40-96-52-21 (Inside France) +33-1-40-96-52-50 (Outside France)

#### Italy/Italia

Symbol Technologies Italia S.R.L. Via Cristoforo Columbo, 49 20090 Trezzano S/N Navigilo Milano, Italy 2-484441 (Inside Italy) +39-02-484441 (Outside Italy)

Symbol Technologies Mexico Ltd.

#### Mexico/México

Torre Picasso
Boulevard Manuel Avila Camacho No 88
Lomas de Chapultepec CP 11000
Mexico City, DF, Mexico
5-520-1835 (Inside Mexico)
+52-5-520-1835 (Outside Mexico)

#### Netherlands/Nederland

Symbol Technologies
Kerkplein 2, 7051 CX
Postbus 24 7050 AA
Varsseveld, Netherlands
315-271700 (Inside Netherlands)
+31-315-271700 (Outside Netherlands)

#### South Africa

Symbol Technologies Africa Inc.
Block B2
Rutherford Estate
1 Scott Street
Waverly 2090 Johannesburg
Republic of South Africa
11-809 5311 (Inside South Africa)
+27-11-809 5311 (Outside South Africa)

#### Norway/Norge

Symbol's registered and mailing address: Symbol Technologies Norway Hoybratenveien 35 C N-1055 OSLO, Norway

Symbol's repair depot and shipping address: Symbol Technologies Norway Enebakkveien 123 N-0680 OSLO, Norway

+47 2232 4375

#### Spain/España

Symbol Technologies S.L. C/ Peonias, 2 Edificio Piovera Azul 28042 Madrid, Spain 91 324 40 00 (Inside Spain) +34 91 324 40 00 (Outside Spain)

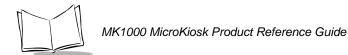

#### Sweden/Sverige

"Letter" address: Symbol Technologies AB Box 1354 S-171 26 SOLNA Sweden

Visit/shipping address: Symbol Technologies AB Solna Strandväg 78 S-171 54 SOLNA Sweden

Switchboard: 08 445 29 00 (domestic)
Call Center: +46 8 445 29 29 (international)

Support E-Mail:

Sweden.Support@se.symbol.com

If you purchased your Symbol product from a Symbol Business Partner, contact that Business Partner for service.

For the latest version of this guide go to:http://www.symbol.com/manuals.

# Warranty

Symbol Technologies, Inc. ("Symbol") manufactures its hardware products in accordance with industry-standard practices. Symbol warrants that for a period of twelve (12) months from date of shipment, products will be free from defects in materials and workmanship.

This warranty is provided to the original owner only and is not transferable to any third party. It shall not apply to any product (i) which has been repaired or altered unless done or approved by Symbol, (ii) which has not been maintained in accordance with any operating or handling instructions supplied by Symbol, (iii) which has been subjected to unusual physical or electrical stress, misuse, abuse, power shortage, negligence or accident or (iv) which has been used other than in accordance with the product operating and handling instructions. Preventive maintenance is the responsibility of customer and is not covered under this warranty.

Wear items and accessories having a Symbol serial number, will carry a 90-day limited warranty. Non-serialized items will carry a 30-day limited warranty.

<sup>&</sup>lt;sup>1</sup>Customer support is available 24 hours a day, 7 days a week.

# Warranty Coverage and Procedure

During the warranty period, Symbol will repair or replace defective products returned to Symbol's manufacturing plant in the US. For warranty service in North America, call the Symbol Support Center at 1-800-653-5350. International customers should contact the local Symbol office or support center. If warranty service is required, Symbol will issue a Return Material Authorization Number. Products must be shipped in the original or comparable packaging, shipping and insurance charges prepaid. Symbol will ship the repaired or replacement product freight and insurance prepaid in North America. Shipments from the US or other locations will be made F.O.B. Symbol's manufacturing plant.

Symbol will use new or refurbished parts at its discretion and will own all parts removed from repaired products. Customer will pay for the replacement product in case it does not return the replaced product to Symbol within 3 days of receipt of the replacement product. The process for return and customer's charges will be in accordance with Symbol's Exchange Policy in effect at the time of the exchange.

Customer accepts full responsibility for its software and data including the appropriate backup thereof.

Repair or replacement of a product during warranty will not extend the original warranty term. Symbol's Customer Service organization offers an array of service plans, such as on-site, depot, or phone support, that can be implemented to meet customer's special operational requirements and are available at a substantial discount during warranty period.

#### General

Except for the warranties stated above, Symbol disclaims all warranties, express or implied, on products furnished hereunder, including without limitation implied warranties of merchantability and fitness for a particular purpose. The stated express warranties are in lieu of all obligations or liabilities on part of Symbol for damages, including without limitation, special, indirect, or consequential damages arising out of or in connection with the use or performance of the product.

Seller's liability for damages to buyer or others resulting from the use of any product, shall in no way exceed the purchase price of said product, except in instances of injury to persons or property. Some states (or jurisdictions) do not allow the exclusion or limitation of incidental or consequential

damages, so the preceding exclusion or limitation may not apply to you.

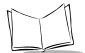

# MK1000 MicroKiosk Product Reference Guide

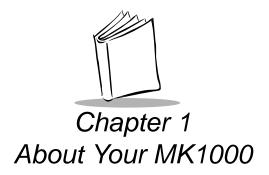

# **Overview**

The MK1000 is a scanning system that allows retail shoppers to easily verify prices on bar coded merchandise and obtain up-to-the-minute information on in-store promotions -- while they shop.

The MK1000 does more than price verification. Its large easy-to-read display can be used as an electronic billboard for instant in-store merchandising and comes complete with the ability to display graphics and text messages to promote seasonal sales, in-store promotions, and upcoming events. The programmable function buttons can enhance in-store applications and allow for customer interaction.

# **Unpacking Your MK1000**

Remove the MK1000 from its packing and inspect it for damage. If the device was damaged in transit, call the *Symbol Support Center* at one of the telephone numbers listed on page xi. **KEEP THE PACKING**. It is the approved shipping container and should be used if you ever need to return your equipment for servicing.

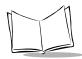

# **Quick Startup Instructions**

This index of instructions highlights key installation topics. Mandatory steps are noted by an asterisk (\*). If multiple pages are referenced, the key reference is bolded.

#### **Product Features**

| 1 Todact I Catales                                  |                                |
|-----------------------------------------------------|--------------------------------|
| - Buttons and Controls                              | 1-4, 3-18, <b>3-19,</b> 3-21   |
| - Bar code Scanning Modes                           | <b>1-6</b> , C-1, 5-14         |
| Mechanical Installation: Cables, Power and Mounting |                                |
| - Overview*                                         | 2-1                            |
| - Ethernet Installation                             |                                |
| - Wired: Power via AC Outlet                        | 1-12, <b>2-2</b>               |
| - Wired: Power via Power-Over-Ethernet              | 1-12, <b>2-3</b>               |
| - Wireless: Power via AC Outlet                     | 1-12, <b>2-4</b>               |
| - Wireless: Power via Power-Over-Ethernet           | 1-12, <b>2-5</b>               |
| - RS-485 Installation                               | 2-6                            |
| - RS-232 Installation                               | 2-9                            |
| - Mounting*                                         | 2-11                           |
| - Cable Pin-outs                                    | <b>2-13</b> , 2-14, 2-15, 2-16 |
| Establishing Communication with your Host           |                                |
| - Selecting a Communicating Interface*              | <b>3-2</b> , G-1               |
| - Methods of Configuring a MK1000*                  | 3-3                            |
| - PCK Configuration Menu                            | 3-2, 3-3, <b>3-4</b>           |
| - MAP of Menu Structure                             | <b>3-5</b> , 3-7               |
| - Entering, Navigating and Saving Changes           | <b>3-6</b> , 3-9, B-1          |
| - MK1000 Configuration Menu                         | 3-3, <b>3-16</b>               |
| - MAP of Menu Structure                             | 3-17                           |
| - Entering, Navigating and Saving Changes           | <b>3-18</b> , 3-19, 3-21, A-1  |
| - Telnet Session                                    | 3-3, <b>3-47</b>               |
| - MAP of Menu Structure                             | <b>3-48,</b> 3-17              |
| - Entering, Navigating and Saving Changes           | 3-18, <b>3-48</b>              |
| Demo Application                                    | 4-1                            |
| PCK Emulation Protocol                              | <b>3-2</b> , 5-1               |
| Troubleshooting                                     | F-1                            |
|                                                     |                                |

# Parts of the MK1000

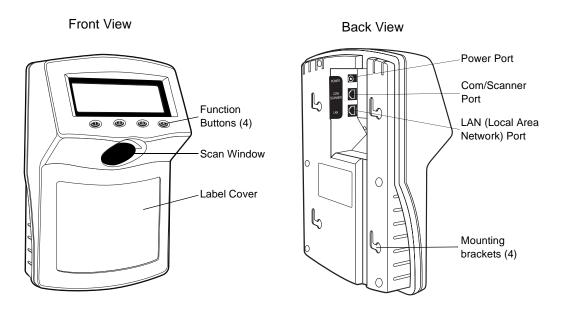

## Lower Right Side

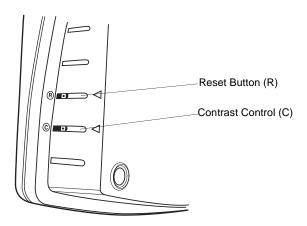

Figure 1-1. Parts of the MK1000

# Features of the MK1000

### **Buttons and Controls**

# **Programmable Function Buttons**

The MK1000 has four programmable function buttons (shown in Figure 1-1 on page 1-3). These buttons can be programmed to allow the user to perform various tasks such as navigating through an application and making decisions when prompted.

**Note:** For details on how to navigate MK1000 screens, see Navigating the MK1000 Configuration Menu on page 3-19.

For details on how to enter alphanumeric values while in the MK1000 Configuration menu, see Entering Alphanumeric Values on page 3-21.

### **Reset Button**

The Reset button (shown in Figure 1-1 on page 1-3) can be used to reset the system. The Reset button is located on the lower right-hand side of the unit and marked with  $^{\circledR}$ . Use a paper clip to push the switch.

## **Contrast Control Button**

The display Contrast Control button is located below the Reset button (shown in Figure 1-1 on page 1-3) and marked with ©. Use the tip of a small screwdriver to make contrast adjustments, if required.

# Label/Message Window

You can display labels and messages on the front of the MK1000.

To remove the plastic label cover, press from one side to bow the label cover, then lift off.

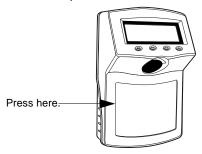

Figure 1-2. Removing the Label Cover

To install the plastic label cover:

- Insert the tabs of one end of the label cover into the slots on the front of the MK1000.
- 2. Bow the plastic cover and insert the tabs of the other side of the label cover into the slots on the other end of the MK1000.

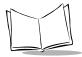

# Bar Code Scanning

The MK1000 automatically decodes a bar code presented in its field of view. It can decode all standard 1-dimensional bar codes plus PDF, micro-PDF, and composite bar codes.

# **Scanning Modes**

The MK1000 can operate in a number of different scanning modes. Three of the most commonly used modes are described in Table 1-1 below.

**Table 1-1. Common Scan Modes** 

| Scan Mode                                                          | Description                                                                                                    | Scan Pattern |
|--------------------------------------------------------------------|----------------------------------------------------------------------------------------------------|--------------|
| Cyclone<br>Omnidirectional<br>1D Scan Pattern<br>(factory default) | This is a highly efficient scan pattern which decodes 1D and EAN/UCC reduced space symbologies in any orientation Note: While in this mode, the MK1000 does not decode 2D bar codes like PDF.                                                                                              |              |
| "Always Raster"<br>Scan Pattern                                    | Directly opens the<br>laser to a full sized<br>raster pattern.<br>Decodes 1D, PDF-<br>417, RSS, and<br>Composite Codes.                                                                                                    |              |
| Smart Raster<br>Scan Pattern                                       | Creates a single scan line which opens vertically for PDF-417 symbols using the Smart Raster feature. This feature autodetects the type of bar code being scanned and adjusts its pattern accordingly. This provides optimal performance on 1D, PDF-417, EAN/UCC, RSS and Composite Codes. |              |

## **Changing Scanning Modes**

You can change the scanning mode using any of the following methods.

- Modify the "scan mode" setting via the MK1000's Configuration menu.
- Send a host transmitted SSI (Simple Serial Interface) command, specifying which scan pattern/scanning mode the MK1000 should use. For more information on this, see *Scan Engine Commands* on page 5-14.
- Scan a programming bar code (refer to Appendix C, Scanning Mode Programming Bar Codes). Any changes made by scanning a programming bar code are in effect until the unit is powered off. At the unit's next power up, the scanner returns to its default scan mode setting.

# **Scanning Guidelines**

When scanning a bar code:

- Keep the scan pattern parallel to the bar code's rows.
- Hold the bar coded item as still as possible.
- Hold the bar code at an angle which does not cause specular reflection (see *Specular Reflection* on page 1-10).
- Hold the bar coded item close for small bar codes, and farther away for large bar codes.

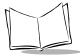

#### **Smart Raster**

In Smart Raster operation, a trigger pull causes a single scan line pattern to appear. If the target is a 1-D bar code, the scanner decodes the symbol. If the target bar code is a 2-D bar code, the scanning patterns open up to a full, optimized raster pattern as soon as the scanner is properly aligned over the bar code.

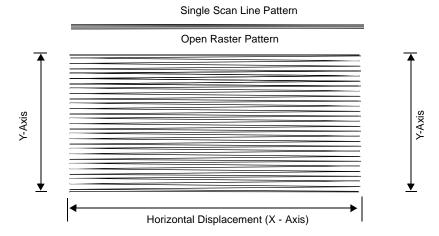

Figure 1-3. Smart Raster Scanning Pattern

 When using the raster pattern, if the pattern does not cover the top and bottom of a 2D symbol, pull the scanner back until it does. Make sure the scan pattern extends at least three quarters of an inch beyond the edges of the bar code.

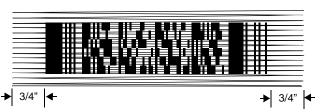

Figure 1-4. Raster Pattern Expanded Over PDF-417 Symbol

 If the vertical scan pattern is not high enough to cover a "tall" PDF-417 symbol, move the bar code slowly down toward the bottom of the symbol, keeping the beam horizontal to the rows, and then slowly back upward to the top. Alternatively, move the bar code further away from the scanner until the scan pattern covers a larger portion of the bar code in the vertical direction.

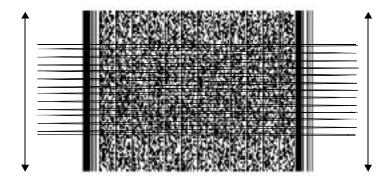

Figure 1-5. Moving Scan Pattern Upward and Downward on "Tall" PDF Symbol

- The scan beam does not have to be perfectly parallel with the top and bottom of the symbol (up to a 4° tilt is permitted).
- Be sure the symbol is in good condition.

## Scanning Composite (2D) Bar Codes

Composite Code is a combination of a 1D symbol (RSS, UPC/EAN or UPC/EAN-128) and a 2D symbol (CC-A, CC-B or CC-C).

When scanning a bar code:

- Keep the scan pattern parallel to the 2D symbol's rows.
- Hold the bar code as still as possible.
- Hold the bar coded item at an angle which does not cause specular reflection (see Specular Reflection on page 1-10).
- Hold the scanner close for small bar codes, and farther away for large bar codes.
- When using the single scan line pattern, aim the scan line at the middle of the 2D portion. The scan pattern will open up to an optimized raster pattern and decode both the 2D and 1D portion of the Composite Code.

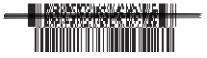

Aim the single scan line at the center of the 2D portion

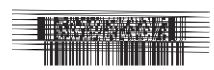

Raster pattern will expand to decode both portions

## **Specular Reflection**

When laser beams reflect *directly* back into the scanner from the bar code, they can "blind" the scanner and make decoding difficult. This phenomenon is called specular reflection.

To avoid this, scan the bar code so that the beam does not bounce *directly* back. But don't scan at too oblique an angle; the scanner needs to collect scattered reflections from the scan to make a successful decode. Practice quickly shows what tolerances to work within.

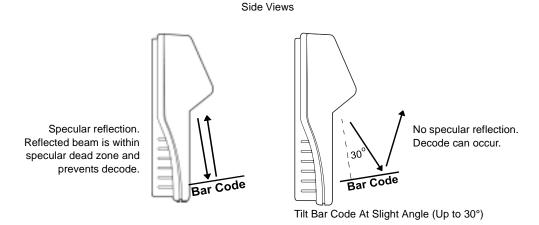

Figure 1-6. Avoiding Specular Reflection

When scanning a 1D bar code, there is only a small specular dead zone to avoid ( $\pm$  2° from the direct laser beam). The specular dead zone is larger for scanning PDF-417 ( $\pm$  9° from the direct laser beam). However, the scanner is not effective if its beams hit the bar code's surface at an angle greater than 30° from the normal to that surface.

# Using the Display (LCD)

The MK1000 has a back lit 240 x 64 pixel Liquid Crystal Display (LCD). The display's colors are white on blue. The MK1000's display can handle both text and graphics. The LCD's contrast is adjustable.

# Memory

# Flash Memory

The MK1000 system contains 1MB of Flash Memory. This non-volatile Flash Memory is responsible for storing the system firmware.

## Static Random Access Memory (SRAM)

The system contains 1MB of SRAM. The SRAM is used for storage of system parameters, user programs and data, and for use by the system as a whole during normal program executions. Items such as bitmaps can also be stored here and easily retrieved for later use.

#### External Ports

The MK1000 is equipped with three external ports located at the rear of the unit (see Figure 1-1 on page 1-3). The external ports are:

- Power
- Com/Scanner
- LAN.

The ports are located in a recessed area to allow for flush mounting of the MK1000 against a flat surface.

#### **Power Port**

The MK1000 can be powered by either an external power supply plugged into an AC outlet or by Power-over-Ethernet. If an external power supply is used, it plugs into the power port on the rear of the MK1000 via a 2.0mm barrel jack. The center pin of the jack is positive and the outer tab is ground.

The universal power supply provided with your MK1000 is compatible with the following power systems:

- 120V 60Hz (North America)
- 230V 50Hz (International excluding Japan)
- 100V 50/60Hz (Japan).

## **Com/Scanner Port**

The connection to the Com/Scanner port is provided through an RJ-45 jack (10 conductor). This port has dual functionality and can be used for Serial communication with a host, connection of an external device like a decoded scanner, or connection of an undecoded external scanner. It is important to confirm your cable's pin-out before attaching a cable. For cable pin-outs, see *RS-232 Connectors - Com/Scanner Port* on page 2-16.

# LAN (Local Area Network) Port

The connection to this port is provided through an RJ-45 jack.

The LAN port supports the following network topologies listed and described below.

- Ethernet (10Base-T)
  - Power via AC Outlet
  - Power via Power-over-Ethernet
- RS-485 (Serial/Cable)

#### Wired Ethernet: Power via AC Outlet

The LAN port can be used for an Ethernet data connection., either a 10-conductor RJ-45 plug or 8-conductor RJ-45 plug can be used. With this Ethernet installation the MK1000 receives power via the power supply plugged into an AC outlet.

#### Wired Ethernet: Power via Power-over-Ethernet

The MK1000 supports Power-over-Ethernet (Symbol Technologies' Bias-T functionality). When an Ethernet (10Base-T) cable is connected to the LAN port, in addition to being the conduit for data exchange, it can also be used as a conduit to provide power to the MK1000.

#### RS-485

RS-485 is sometimes termed the Multidrop LAN since it can connect several devices in a LAN network environment. These devices are all connected to a single pair wire (i.e., transmit and receive share the same two wires).

When the LAN port is used as an RS-485 connection, only a 10-conductor RJ-45 plug can be used.

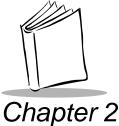

# Setup and Installation: Mechanical

# **Overview**

This chapter describes the hardware setup and installation of the MK1000.

Topics covered in this chapter include mounting, providing power, and connecting communication cables (if required) for the following four MK1000 communication interfaces:

- Wireless Ethernet (2Mb or 11Mb RF)
  - Power via AC outlet
  - Power via Power-over-Ethernet
- Wired Ethernet (10Base-T cable)
  - Power via AC outlet
  - Power via Power-over-Ethernet
- Wired RS-485 (Serial cable)
- Wired RS-232 (Serial cable).

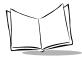

# Wired Ethernet Setup

The MK1000 can communicate with a host via a wired Ethernet connection (10Base-T cable).

When communicating in this manner the MK1000 can be powered either using the MK1000's power supply connected to an AC outlet, or by receiving Power-over-Ethernet through the Ethernet cable.

## Wired Ethernet: Power via AC Outlet

With this installation option, the MK1000 communicates to the host via a 10Base-T Ethernet cable and receives power via a power supply plugged into an AC outlet.

To install the MK1000, follow the instructions below.

- 1. Provide power to the MK1000 using its power supply.
  - Insert the round barrel connector at the end of the power supply cable into the MK1000's Power port. (See Figure 1-1 on page 1-3 for port locations.)
  - Plug the power supply into a wall outlet.
- 2. Attach the Ethernet cable.
  - Connect the Ethernet cable to the LAN port on the MK1000. (See Figure 1-1 on page 1-3 for port locations.) Ensure the Ethernet cable is terminated according to the Ethernet Pin-Outs: Obtaining Power via AC Power Supply described in Table 2-1 and Table 2-2.
  - Plug the other end of the Ethernet cable into the host system's LAN port.
- 3. To mount the MK1000, see Mounting the MK1000 on page 2-11.

## Wired Ethernet: Power via Power-over-Ethernet

With this installation option, in addition to the MK1000 communicating to the host via a 10Base-T Ethernet cable, the MK1000 also simultaneously receives its power via the same Ethernet cable.

**Note:** Power-over-Ethernet should NOT be used in conjunction with an external power supply connected to the power port on the MK1000 otherwise damage can occur to the MK1000 and/or network.

To install the MK1000, follow the instructions below.

- Attach the Ethernet cable.
  - Connect the Ethernet cable to the LAN port on the MK1000. (See Figure 1-1 on page 1-3 for port locations.) Ensure the Ethernet cable is terminated according to the Ethernet Pin-Outs: Obtaining Power via Power-over-Ethernet described in Table 2-3 and Table 2-4.
  - Plug the other end of the Ethernet cable into the Bias-T (Power-over-Ethernet) module.
- 2. Connect a patch cable from the Bias-T (Power-over-Ethernet) module to your host system's LAN port.
- 3. To mount the MK1000, see *Mounting the MK1000* on page 2-11.

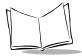

# **Wireless Ethernet Setup**

The MK1000 can communicate with a host via a wireless (RF) Ethernet connection.

When communicating in this manner the MK1000 can be powered either using the MK1000's power supply connected to an AC outlet, or by receiving Power-over-Ethernet via cable.

## Wireless Ethernet: Power via AC Outlet

With this installation option, the MK1000 communicates to the host via a wireless (RF) connection and receives power via a power supply plugged into an AC outlet.

To install the MK1000, follow the instructions below.

- 1. Provide power to the MK1000 using its power supply.
  - Insert the round barrel connector at the end of the power supply cable into the MK1000's Power port. (See Figure 1-1 on page 1-3 for port locations.)
  - Plug the power supply into a wall outlet.
- 2. To mount the MK1000, see *Mounting the MK1000* on page 2-11.

## Wireless Ethernet: Power via Power-over-Ethernet

With this installation option, the MK1000 communicates to the host via a wireless (RF) connection and receives power via an Ethernet cable.

**Note:** This Ethernet cable does NOT provide data to the MK1000.

To install the MK1000, follow the instructions below.

- 1. Attach the Ethernet cable to provide power to the MK1000.
  - Connect the Ethernet cable to the LAN port on the MK1000. (See Figure 1-1 on page 1-3 for port locations.) Ensure the Ethernet cable is terminated according to the Ethernet Pin-Outs: Obtaining Power via Power-over-Ethernet described in Table 2-3 and Table 2-4.
  - Plug the other end of the Ethernet cable in the hub.
- 2. Connect a patch cable from the Bias-T (Power-over-Ethernet) module to your host system's LAN port.
- 3. To mount the MK1000, see *Mounting the MK1000* on page 2-11.

# Wired RS-485 Setup

The MK1000 can communicate with a host via a wired RS-485 Serial connection while receiving power via a power supply plugged into an AC outlet.

For MK1000 devices installed where pre-existing PCK 9100 wiring exists, an RS-485 pin-out converter can be used. This pin-out converter maps the PCK 9100 signals into the required MK1000 pin-out and attaches to the existing PCK 9100 wiring, and then into the MK1000.

RS-485 is a two-wire differential signal: RS-485 signal and RS-485 inverted signal. See Figure 2-2 on page 2-8 for an illustration of the two-wire differential signal.

When installing an RS-485 configuration, ensure each MK1000 is connected directly to the RS-485 bus (see Figure 2-1).

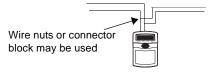

Figure 2-1. Connector Block

The cable required for an RS-485 installation should meet or exceed the following specifications:

- 1 twisted pair 26 AWG (7/34) tinned copper
- twisted pair foil wrapped 100% coverage
- nominal impedance 120 ohms
- capacitance between twisted pair 10-25 pf per foot
- capacitance between conductors & shield 20-35 pf per foot
- DC resistance of each conductor 45 ohms per 1000 feet
- DC resistance of shield 10 ohms per 1000 feet.

If your host does not support RS-485 and you wish to use RS-485 as your communication interface, an RS-232 to RS-485 conversion box is required. The conversion box must be sourced locally and is not available from Symbol Technologies.

To install the MK1000 with a host that does not support RS-485, follow the instructions below.

- 1. Provide power to the MK1000 using its power supply.
  - Insert the round barrel connector at the end of the power supply cable into the MK1000's Power port. (See Figure 1-1 on page 1-3 for port locations.)
  - Plug the power supply into a wall outlet.
- 2. Connect the conversion box to the host using an RS-232 cable.
- Attach the RS-485 Serial cable.
  - Connect the RS-485 Serial cable to the LAN port on the MK1000. (See Figure 1-1 on page 1-3 for port locations.) Ensure the Serial cable is terminated according to the RS-485 Connectors LAN Port described in Table 2-5.
  - Plug the other end of the RS-485 Serial cable into the converter box.
- 4. To mount the MK1000, see *Mounting the MK1000* on page 2-11.

After completing the mechanical installation of the MK1000, refer to Chapter 3, Setup and Installation: Communication to establish communication with the host.

Figure 2-2. RS-485 Two-Wire Serial Network

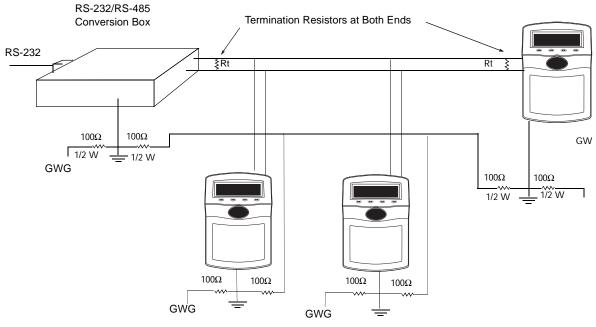

| GWG     | Green wire ground or power system ground |
|---------|------------------------------------------|
| <u></u> | Circuit ground or circuit common         |
| Rt      | 120Ω 1/2W                                |

Recommended RS-485 Two-Wire Multidrop NetWork

# Wired RS-232 Setup

The MK1000 can communicate with a host via a Serial cable connected to the Com/ Scanner port while receiving power via a power supply plugged into and AC outlet.

To install the MK1000, follow the instructions below.

- 1. Provide power to the MK1000 using its power supply.
  - Insert the round barrel connector at the end of the power supply cable into the MK1000's Power port. (See Figure 1-1 on page 1-3 for port locations.)
  - · Plug the power supply into a wall outlet.
- 2. Attach the RS-232 Serial cable.
  - Connect the RS-232 Serial cable to the Com/Scanner port on the MK1000. (See Figure 1-1 on page 1-3 for port locations.) Ensure the Serial cable is terminated according to the Serial/RS-232 Communication pin-outs described in Table 2-6.
  - Plug the other end of the Serial cable into the host.
- 3. To mount the MK1000, see *Mounting the MK1000* on page 2-11.

After completing the mechanical installation of the MK1000, refer to Chapter 3, *Setup and Installation: Communication* to establish communication with the host.

# Connecting an Auxiliary Device to the Com/Scanner Port

If the Com/Scanner port is not being used for communication with the host, an external device, such as a scanner (decoded or undecoded), can be attached to the Com/Scanner port. (See Figure 1-1 on page 1-3 for port locations.) The auxiliary device can pull power from the MK1000.

To connect an external device, follow the instructions below.

- Attach the auxiliary device's cable to the Com/Scanner port on the MK1000. (See Figure 1-1 on page 1-3 for port locations.) Ensure the auxiliary device's cable is terminated properly.
  - For Serial/RS-232 Communication pin-outs see Table 2-6.
  - For Undecoded Wand/Wand Emulation Communication pin-outs see Table 2-7.
- 2. Plug the other end of the cable into the auxiliary device.
- 3. To mount the MK1000, see Mounting the MK1000 on page 2-11.

After completing the mechanical installation of the MK1000, refer to Chapter 3, *Setup and Installation: Communication* to establish communication with the host.

# **Mounting the MK1000**

The MK1000 can be mounted on a wall, pole or counter top. Separately sold mounting accessories are listed below.

- Wall Mount Kit
- Pole Mount Kit
- Counter Top Stand

The MK1000 can also be mounted without the accessories listed above. To mount the MK1000 on a wall without using the wall mount kit, follow the instructions below.

- 1. Determine the MK1000 mounting location.
- Using a pencil, mark the mounting screw location. Refer to the mounting template provided in the MK1000 Quick Reference Guide (p/n 72-52968-xx) included with every MK1000. The screws must be 5 inches (12.7 cm) apart, left to right: and, 6 inches (15.3 cm) apart, top to bottom.

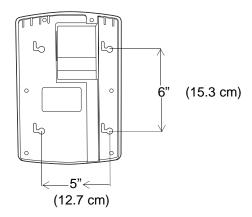

Figure 2-3. Mounting Dimensions

There must be a clearance of at least 9/16 of an inch (14.3mm) between the center of the right side mount holes and nearest object.

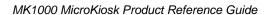

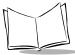

- Install the mounting screws in the markings on the wall, leaving room for the mounting holes on the back of the MK1000 to slide onto. Ensure the screws are securely anchored to the wall.
- 2. Place the MK1000 on the wall, aligning the notches on the back of the unit with the mounting screws. Ensure all cables lie neatly in the channel provided on the back of the unit.
- 3. Slide the MK1000 to the left and down to secure in place.

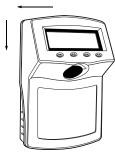

Figure 2-4. Mounting Directions

## **Cable Pin-Outs**

Table 2-1 through Table 2-7 describe the CABLE termination required for attaching an external cable to the MK1000.

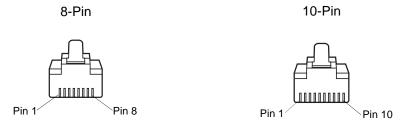

Figure 2-5. 8-Pin and 10-Pin Connectors

#### **Ethernet Connectors - LAN Port**

# **Ethernet Pin-Outs: Obtaining Power via AC Power Supply**

| Pin   | Description |  |  |
|-------|-------------|--|--|
| Pin 1 | TXD (+)     |  |  |
| Pin 2 | TXD (-)     |  |  |
| Pin 3 | RXD (+)     |  |  |
| Pin 6 | RXD (-)     |  |  |
| Pin 7 | GND         |  |  |
| Pin 8 | GND         |  |  |

Table 2-1. Ethernet 10Base-T Cable: 8-Pin

Table 2-2. Ethernet 10Base-T Cable: 10-Pin

| Pin   | Description |
|-------|-------------|
| Pin 2 | TXD (+)     |
| Pin 3 | TXD (-)     |

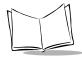

Table 2-2. Ethernet 10Base-T Cable: 10-Pin (Continued)

| Pin   | Description |  |  |
|-------|-------------|--|--|
| Pin 4 | RXD (+)     |  |  |
| Pin 7 | RXD (-)     |  |  |
| Pin 8 | GND         |  |  |
| Pin 9 | GND         |  |  |

## **Ethernet Pin-Outs: Obtaining Power via Power-over-Ethernet**

Power-over-Ethernet pin-out connectors allow ethernet signals and power supply voltage to be supplied to the MK1000 through a single Ethernet cable.

If power to the MK1000 is being provided via Power-over-Ethernet, do NOT plug the power supply into the MK1000 as well.

Table 2-3. Power-over-Ethernet Cable: 8-Pin

| Pin   | Description |  |  |
|-------|-------------|--|--|
| Pin 1 | TXD (+)     |  |  |
| Pin 2 | TXD (-)     |  |  |
| Pin 3 | RXD (+)     |  |  |
| Pin 4 | Bias-T (+)  |  |  |
| Pin 5 | Bias-T (-)  |  |  |
| Pin 6 | RXD (-)     |  |  |
| Pin 7 | GND         |  |  |
| Pin 8 | GND         |  |  |

Table 2-4. Power-over-Ethernet Cable: 10-Pin

| Pin   | Description |  |  |
|-------|-------------|--|--|
| Pin 2 | TXD (+)     |  |  |
| Pin 3 | TXD (-)     |  |  |
| Pin 4 | RXD (+)     |  |  |
| Pin 5 | Bias-T (+)  |  |  |
| Pin 6 | Bias-T (+)  |  |  |
| Pin 7 | RXD (-)     |  |  |
| Pin 8 | GND         |  |  |
| Pin 9 | GND         |  |  |

# **RS-485 Connectors - LAN Port**

Table 2-5. RS-485 Cable: 10-Pin

| Pin               | Description |  |  |
|-------------------|-------------|--|--|
| Pin 1             | RS-485 (+)  |  |  |
| Pin 8             | GND         |  |  |
| Pin 10            | *RS-485 (-) |  |  |
| * Inverted Signal |             |  |  |

#### RS-232 Connectors - Com/Scanner Port

#### Serial/RS-232 Communication

This cable pin-out can be used for both Serial communication from the host to the MK1000 and/or communication between an external hand held decoded scanner and the MK1000.

Table 2-6, RS-232 Cable: 10-Pin

| Pin   | Description                     |  |  |
|-------|---------------------------------|--|--|
| Pin 1 | +5V @ 500mA<br>maximum (output) |  |  |
| Pin 3 | RXD (input)                     |  |  |
| Pin 5 | RTS (output)                    |  |  |
| Pin 6 | Ground                          |  |  |
| Pin 7 | CTS (input)                     |  |  |
| Pin 9 | TXD (output)                    |  |  |

#### **Undecoded Wand/Wand Emulation Communication**

Table 2-7. Undecoded Auxiliary Device Cable: 10-Pin

| Pin                        | Description             |  |  |  |
|----------------------------|-------------------------|--|--|--|
| Pin 1                      | Power +5V@200mA maximum |  |  |  |
| Pin 2                      | Laser On                |  |  |  |
| Pin 4                      | *DBP                    |  |  |  |
| Pin 6                      | GND                     |  |  |  |
| Pin 8                      | Trigger                 |  |  |  |
| * Digital Bar Code Pattern |                         |  |  |  |

# **MK1000 LAN Port Pin-Outs**

Table 2-8 describes the MK1000's pin-outs for its LAN port and is given for general starting information only. To generate a cable to attach to the MK1000, see *Cable Pin-Outs* on page 2-13.

Table 2-8. MK1000 LAN Port: RJ-45 10-Pin

| Pin    | Description        |  |  |  |
|--------|--------------------|--|--|--|
| Pin 1  | RS-485 TXD/RXD (+) |  |  |  |
| Pin 2  | 10BaseT TXD (+)    |  |  |  |
| Pin 3  | 10BaseT TXD (-)    |  |  |  |
| Pin 4  | 10BaseT RXD (+)    |  |  |  |
| Pin 5  | BIAS-T (+)         |  |  |  |
| Pin 6  | BIAS-T (+)         |  |  |  |
| Pin 7  | 10BaseT RXD (-)    |  |  |  |
| Pin 8  | GND                |  |  |  |
| Pin 9  | GND                |  |  |  |
| Pin 10 | RS-485 TXD/RXD (-) |  |  |  |

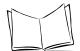

# MK1000 MicroKiosk Product Reference Guide

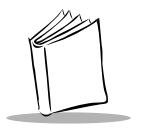

# Chapter 3 Setup and Installation: Communication

# **Overview**

This chapter describes the steps required to establish communication between the MK1000 and a host.

**Note:** The host must be able to support either the RS-232 or Ethernet communication interface. Common host operating systems that support these interfaces include Windows, Unix, DOS, and IBM 468x/469x.

Topics covered in this chapter include:

- Communication protocol (PCK emulation) overview
- Selecting a communication interface
- Configuring for host communication via the MK1000 Configuration menu
- Configuring for host communication via the PCK Configuration menu
- Configuring for host communication via a Telnet client.

Before communications with the host is established, you must determine which communication interface to use.

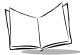

#### **Communication Protocol Overview**

The MK1000 is shipped with the PCK emulation communication protocol on-board.

The Symbol PCK emulation application\* is a PCK9100/9140 emulator for the Symbol MK1000. The Symbol PCK emulation application uses a proprietary command set developed by Symbol Technologies for use with its Kiosk Scanning Solutions. The PCK emulation application allows the MK1000 to behave like a Symbol PCK9100/9140 and interact with PCK9100/9140 compatible applications on the host. For more information on the PCK emulation application see Chapter 5, PCK Emulation.

**Note:** \*The MK1000's PCK emulation application is not compatible with pre-existing PCK9142/9144/9130 applications.

# **Communication Interface Overview**

Before establishing communications with the host you must determine which communication interface to use. Your MK1000 may support up to four communication interfaces. The four types of interfaces are listed in Table 3-1.

The number and type of communication interfaces your unit has is specified in its model number. For a list of MK1000 model numbers and their supported onboard communication interfaces see the Appendix F, *Troubleshooting*.

Table 3-1. Communication Interfaces Versus Communication Protocols

#### **Communication Protocol**

| Communication Interface                    | PCK Emulation |  |
|--------------------------------------------|---------------|--|
| Ethernet - Wireless (2 Mbps or 11 Mbps RF) | Х             |  |
| Ethernet - Wired (10Base-T Cable)          | Х             |  |
| RS-485 (Wired Serial)                      | Х             |  |
| RS-232 (Wired Serial)                      | х             |  |

# **Configuring the MK1000 for Host Communication**

Now that the communication interface has been selected, you are ready to configure the MK1000 for communication with your host. Table 3-2 shows the different methods available for configuring the MK1000.

Table 3-2. Methods of Configuring the MK1000

|                             | Remote   | Local     |                               |                     |
|-----------------------------|----------|-----------|-------------------------------|---------------------|
|                             | Computer | Bar codes | Bar codes<br>and<br>4 Buttons | Comments            |
| - PCK Configuration Menu    |          | Х         |                               | - See Notes 1 and 4 |
| - MK1000 Configuration Menu |          |           | Х                             | - See Notes 2 and 5 |
| - Telnet Session            | Х        |           |                               | - See Notes 2 and 3 |

#### Notes:

- From the PCK Configuration menu the following parameters cannot be configured: the RF Settings, ESS ID, Encryption, Key ID, and Key Management. These parameters can be configured from the MK1000 Configuration menu and/or a Telnet Session.
- From the MK1000 Configuration menu and/or a Telnet session the following PCK emulation parameters cannot be configured: the PCK communication interface (Change/Select Host Type), software handshaking, and RS-485 Net ID. These parameters can be configured from the PCK Configuration menu.
- 3. Telnet sessions require an Ethernet connection between the host and the MK1000.
- 4. PCK Configuration programming bar codes are located in Appendix B, *PCK Configuration Programming Bar Codes*.
- 5. MK1000 Configuration menu programming bar codes are available in Appendix A, *Configuration Menu Programming Bar Codes*.

# Configuring via the PCK Configuration Menu

#### Overview

The MK1000 can be configured for operation with PCK based applications using the PCK Configuration menu. The PCK Configuration menu can be accessed locally by scanning programming barcodes, which are available in Appendix B, *PCK Configuration Programming Bar Codes*.

From the PCK Configuration menu all MK1000 parameters can be accessed except the RF Settings, ESS ID, Encryption, Key ID, and Key Management. These parameters can only be accessed from the MK1000 Configuration menu and/or a Telnet session. For information on alternate methods of configuring the MK1000, see page 3-3.

# MAP: PCK Configuration Menu

The following map can be used to assist in the navigation of the PCK application.

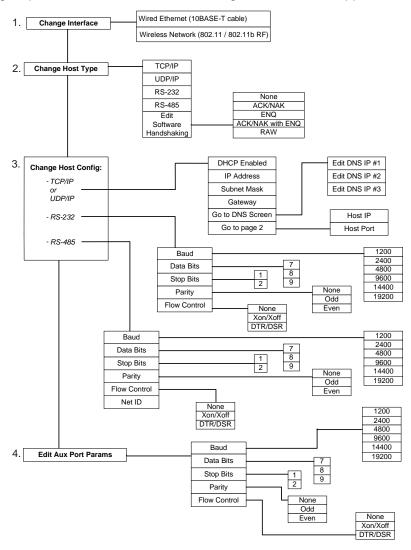

Figure 3-1. Navigating the PCK Configuration Menus/Screens

# Entering, Navigating & Saving Changes

#### **Entering the PCK Configuration Menu**

To access the PCK Configuration menu scan the Enter PCK Configuration Menu programming bar code, available in Appendix B, PCK Configuration Programming Bar Codes.

When the bar code is scanned, the following menu displays:

# PCK Configuration

Current Host: TCP/IP, 10BASET

- Change Interface
   Change Host Type
   Change Host Config
- 4. Edit Aux Port Params Scan 1-4 to Select Item

# Figure 3-2. PCK Configuration Menu

# **Navigating the Main Menu**

To navigate the main menu, scan the numeric programming bar code in Appendix B, PCK Configuration Programming Bar Codes that corresponds to the menu option (parameter) you wish to review/change. For example, if you wish to change the host type, you can access the Select Host Type screen by scanning the "2" bar code at the PCK Configuration menu.

#### Saving Changes

After you have navigated through the necessary screens and made your desired changes. you can save the changes by scanning the Save & Exit bar code on page B-4.

#### **Escaping a Screen Without Saving Changes**

If you have accidentally entered a screen and wish to exit it WITHOUT making ANY changes, scan the **Cancel** bar code on page B-5.

#### **Exiting the PCK Configuration Menu**

When all desired changes are made, scan the **Exit and Save Changes** bar code on page B-3 to exit PCK emulation configuration.

# Selecting an Option (Parameter) from a List of Options

To select an parameter from a list, scan the numeric programming bar code in Appendix B, *PCK Configuration Programming Bar Codes* that corresponds to the parameter you wish to select.

For example, to change the communication interface to wired Ethernet, navigate the main menu and make your communication interface selection as follows:

- Scan the Enter PCK Configuration Menu bar code to access the PCK Configuration menu.
- 2. Scan the number "1" bar code to access the Select Interface Type screen.
- Scan the number "1" bar code to choose Wired Ethernet (10BaseT) as your communication interface.
- 4. When the number "1" bar code is scanned and *Wired Ethernet (10BaseT)* is selected, you are returned to the PCK Configuration menu.
- Continue with additional changes by scanning the appropriate numeric bar code to access another screen, or to initiate operation of the MK1000 in PCK emulation mode, scan the Save & Exit bar code.

**Note:** Scan the **Cancel** bar code to exit WITHOUT saving ANY of your changes.

# Entering Field Data (Numeric Values)

Data fields, such as IP Address, require the user to enter a combination of numeric values. On the appropriate screen, enter the numeric values by scanning the bar codes that correspond to the data you wish to enter.

For example, to enter a numeric value such as an IP Address:

- Scan the Enter PCK Configuration Menu bar code to access the PCK Configuration menu.
- 2. Ensure the communication interface is set to Ethernet. Your "current (communication interface) host setting" is displayed on the second line of the PCK Configuration menu.

#### MK1000 MicroKiosk Product Reference Guide

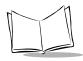

- If your current setting is Ethernet (wired or wireless and TCP/IP or UDP/IP), no change is necessary.
- If your current setting is not Ethernet, scan the "1" bar code to change the interface and scan the "1" bar code again to select Ethernet.
- 3. Once your communication interface is confirmed, check and change the MK1000's IP address by scanning the number "3" bar code (*Change Host Config*) at the PCK Configuration menu to access the TCP/IP Configuration Page 1.
- 4. Scan the number "1" bar code (*TCP/IP*) to access TCP/IP Configuration Page 1 screen.
- 5. Scan the number "2" bar code (*IP Address*) to access the IP address data field. This screen displays the current IP address field (*Curr IP Addr*) and the new IP address field (*New IP Addr*).
- 6. To enter a new IP address, scan the numeric bar codes that correspond to the IP address you desire. Note that the IP address field requires you to scan three digits for each segment in the address for the segment separator "dots" to be applied correctly (see *Example: Entering an Numeric Value -- IP Address* on page 3-9).
- 7. When you have completed scanning the IP address via numeric bar codes, scan the Save & Exit bar code to save your changes and exit the current screen. The MK1000 changes its IP address to the new value you entered and returns you to the previous screen.

or

If you do not wish to change the current (IP address) setting, scan the **Cancel** bar code to exit the WITHOUT saving your changes.

## **Example: Entering an Numeric Value -- IP Address**

To enter a new IP address of 234.239.5.16, scan the following programming bar codes in this order:

| Scan Bar Code | Screen Display                                                             |
|---------------|----------------------------------------------------------------------------|
| 2             | 2                                                                          |
| 3             | 23                                                                         |
| 4             | 234                                                                        |
| 2             | 234.2                                                                      |
| 3             | 234.23                                                                     |
| 9             | 234.239                                                                    |
| 0             | 234.239.0                                                                  |
| 0             | 234.239.00                                                                 |
| 5             | 234.239.005                                                                |
| 0             | 234.239.005.0                                                              |
| 1             | 234.239.005.01                                                             |
| 6             | 234.239.005.016                                                            |
| Save & Exit   | Previous screen (I/P address changed)                                      |
| Save & Exit   | Main menu                                                                  |
| Save & Exit   | Exit main menu and initiate operation of the MK1000 in PCK emulation mode. |

# **PCK Configuration Menu**

The main PCK Configuration menu displays when the Enter PCK Configuration Menu programming bar code is scanned (see Figure 3-2).

# Selecting an Interface Type

#### **Change Interface - PCK Configuration Menu Option 1**

To select or change the interface type that the MK1000 uses to talk to a host, choose Change Interface at the PCK Configuration menu by scanning the "1" bar code located in the section Numeric Bar Codes on page B-7.

The Select Interface Type screen displays.

Select Interface Type:

- Wired Ethernet (10BaseT)
   Wireless Network

Scan 1 or 2 to Select Item

Figure 3-3. Select Interface Type Screen

Scanning a "1" or "2" bar code sets the type (10BaseT or Wireless) and returns you to the PCK Configuration menu.

# Selecting a Host Type

#### **Change Host Type- PCK Configuration Menu Option 2**

To select or change the host type, choose *Change Host Type* at the PCK Configuration menu by scanning the "2" bar code located in the section *Numeric Bar Codes* beginning on page B-6 to display the Select Host Type screen.

```
Select Host Type:

1. TCP/IP
2. UDP/IP
3. RS-232
4. RS-485
5. Edit Software Handshaking
Scan 1-5 for Host Type
```

Figure 3-4. Select Host Type Screen

Scanning a "1", "2", "3", or "4" bar code selects the corresponding host type and returns you to the PCK Configuration menu.

Scan the "5" bar code to edit Software Handshaking.

#### **Editing Software Handshaking**

**Note:** Software Handshaking configuration supported in PCK emulation versions 1.06 and greater.

When you scan the "5" bar code at the Select Host Type screen, the Software Handshaking Config screen displays.

Software Handshaking Config Current HS: ACK/NAK

- 1. None
- 2. ACK/NAK
- 3. ENQ
- 4. ACK/NAK with ENQ
- 5. RAW

Scan 1-5 for S/W HS Type

Figure 3-5. Software Handshaking Config Screen

Scan the numeric bar code corresponding to the type of Software Handshaking desired. Once scanned, you are returned to the Select Host Type screen.

# **Changing Host Configuration**

#### **Change Host Config-PCK Configuration Menu Option 3**

To select or change the settings for a particular host type, choose *Change Host Config* at the PCK Configuration menu by scanning the "3" bar code located in the section *Numeric Bar Codes* on page B-7.

This system displays a host configuration screen that matches the host type currently selected. If it is inappropriate, scan the **Cancel** bar code to return to the main PCK Configuration menu and scan the "2" bar code (*Change Host Type*) to set the correct host type.

The host configuration screen displayed can be a Serial type (RS-232 or RS-485), or an Ethernet host. If an Ethernet host, either a TCP/IP configuration or UDP/IP configuration screen displays. Ensure this setting is correct. If not, correct it before you proceed. Both host types (Serial and Ethernet) have two pages of parameters to set, and both are handled similarly.

#### **TCP/IP Configuration**

When the TCP/IP option is scanned for TCP/IP configuration, the following screen displays:

```
TCP/IP Configuration Page 1
1.DHCP Enabled: No
2.IP Address: 192.168.0.1
3.Subnet Mask:255.255.255.0
4.Gateway: 255.255.255.255
5.Go to DNS Screen
6.Go to Page 2
Scan item number to edit
```

Figure 3-6. TCP/IP Configuration Page 1

Scan the number "6" bar code to display the second TCP/IP screen.

```
TCP/IP Configuration Page 2
1.Host IP: 0.0.0.0
2.Host Port: 0
3.Go Back to Page 1
Scan item number to edit
```

Figure 3-7. TCP/IP Configuration Page 2

Scan the required numeric bar code(s) to enter data in any field, as necessary. For Host IP addresses, you must enter three digits for each segment for "dots" to be supplied correctly. For example, if you want to set the address 10.10.1.2, you must enter 010.010.001.002. Remember to scan the **Save & Exit** bar code when you are finished, or scan **Cancel** to escape WITHOUT completing the entry.

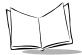

#### **UDP/IP Configuration**

When the UDP/IP option is scanned for UDP/IP configuration, the following screen displays (scan the number "6" bar code to display the second UDP/IP screen):

```
UDP/IP Configuration Page 1
1.DHCP Enabled: No
2.IP Address: 192.168.0.1
3.Subnet Mask:255.255.255.0
4.Gateway: 255.255.255.255
5.Go to DNS Screen
6.Go to Page 2
Scan item number to edit
```

```
UCP/IP Configuration Page 2
1.Host IP: 0.0.0.0
2.Host Port: 0
3.Go Back to Page 1
Scan item number to edit
```

Figure 3-8. UDP/IP Configuration Pages 1 & 2

Scan the required numeric bar code(s) to enter data in any field, as necessary. For Host IP addresses, you must enter three digits for each segment for "dots" to be supplied correctly. For example, if you want to set the address 10.10.1.2, you must enter 010.010.001.002. Remember to scan the **Save & Exit** bar code when you are finished, or scan **Cancel** to escape WITHOUT completing the entry.

# **Auxiliary Port Parameters**

#### **Edit Aux Port Params - PCK Configuration Menu Option 4**

To select or change the auxiliary port parameters, choose *Edit Aux Port Params* at the PCK Configuration menu by scanning the "4" bar code located in the section *Numeric Bar Codes* beginning on page B-6.

The following RS-232 Configuration screen displays:

```
RS-232 Configuration

1.Baud: 9600

2.Data Bits: 7

3.Stop Bits: 2

4.Parity: Even

5.Flow Cntrl: None
Scan Item Number to Edit
```

Figure 3-9. RS-232 Configuration Screen

Scan the numeric bar code that matches the selection you wish to edit.

Note: When you have completed entering numeric values on any screen, scan the "Enter" bar code. Successive scans of the "Enter" bar code return you to the main PCK Configuration menu where you must scan "Exit PCK Config" to save changes.

If you wish to exit any screen without completing your entries, scan the **Cancel** bar code to return to the parent screen. Any changes made in the present screen are discarded.

# Configuring via the MK1000 Configuration Menu

#### **Overview**

The MK1000 can be configured for operation with PCK based applications using the MK1000 Configuration menu. In addition, if running a custom application not based on PCK emulation, the MK1000 Configuration menu is the only method for configuring the unit.

The MK1000 Configuration menu can be accessed locally using the MK1000 function buttons, locally by scanning programming bar codes, or remotely via a Telnet client.

From the MK1000 Configuration menu all MK1000 parameters can be accessed except the PCK communication interface (Change/Select Host Type), software handshaking, and RS-485 Net ID. These parameters can only be accessed from the PCK Configuration menu. For information on alternate methods of configuring the MK1000, see page 3-3.

# MAP: MK1000 Configuration Menu

Upon entering the menu system, Figure 3-10 is used for navigation.

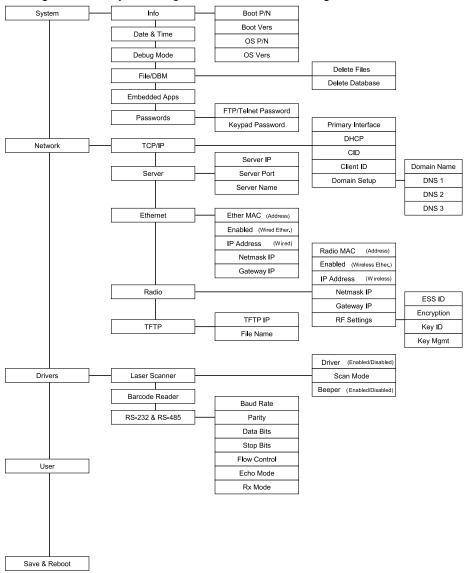

Figure 3-10. MK1000 Configuration Menus/Screens

# Entering, Navigating & Saving Changes

#### **Entering the MK1000 Configuration Menu**

There are three ways to access the MK1000 Configuration menu:

- locally using the MK1000 function buttons
- locally by scanning bar codes
- remotely via Telnet.

For information about accessing Configuration menus/screens remotely via Telnet, refer to *Configuration via a Telnet Session* on page 3-47.

To use the MK1000 function buttons to access the first configuration menu:

1. Press the '1' and '4' buttons simultaneously to display the Password screen.

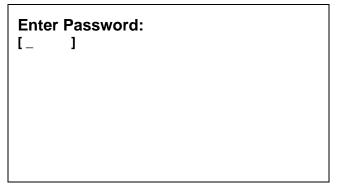

Figure 3-11. Password Screen

2. Using the four function buttons, enter the password '44213'.

**Note:** If you enter the wrong 5-digit password, the system returns to the Out of Service screen. Press the '1' and '4' buttons simultaneously to start over.

If you enter less than 5-digits and want to start over, enter five random digits to fill the buffer and return to the Out of Service screen.

3. When the password is entered successfully, the MK1000 Configuration menu displays:

```
MK1000 Configuration
System <
Network
Drivers
User
Save & Reboot
```

Figure 3-12. MK1000 Configuration Menu

When the MK1000 Configuration menu displays, other system activity related to application programs is suspended. Also, while the menus and screens are active, a timeout mechanism is in effect. If no button is pressed for two minutes, the menu system automatically terminates and resumes the application process(es) that was/were previously active.

#### **Navigating the MK1000 Configuration Menu**

The MK1000 has four function buttons located on the front panel. (See *Parts of the MK1000* on page 1-3 for button locations.) These buttons can be used to navigate the configuration menu and configure system parameters.

**Note:** In addition to the four function buttons, the bar codes in Appendix A, Configuration Menu Programming Bar Codes can be used for menu navigation.

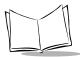

The use of the four buttons are described below.

Table 3-3. Navigating The Configuration Menus/Screens Using Function Buttons

| Button   | Button Use | Description                                                                                                    |
|----------|------------|----------------------------------------------------------------------------------------------------|
| Button 1 | Escape     | Returns to the previous screen.                                                                                                    |
| Button 2 | Previous   | Moves the cursor (designated by the "<" symbol) up to any selectable menu item or alterable field.                                                                                                    |
| Button 3 | Next       | Moves the cursor (designated by the "<" symbol) down to any selectable menu item or alterable field.                                                                                                    |
| Button 4 | Enter      | Activates the selection to which the arrow (designated by the < symbol) points.  In the case of editable fields, pressing Enter may change a value to one of several in a list or may enter a scrolling-edit mode where the user may enter multiple characters and or digits to complete the field edit. |

In addition to the button functions described in Table 3-3, the buttons also allow you to enter alphanumeric values in data entry fields on the configuration screens. For more information, refer to *Entering Alphanumeric Values*.

#### **Saving Changes**

Exiting the MK1000 Configuration menu via the Save & Reboot option saves any changes made. Changes made while navigating the MK1000 Configuration screens are NOT saved or applied UNLESS the MK1000 Configuration menu is exited through its Save & Reboot option. Upon exiting in this manner, the unit reboots and applies the changes.

If the MK1000 Configuration menu is exited by pressing the '1' button (Escape), changes will NOT be saved and the original settings are retained.

#### To save changes:

- 1. Access the MK1000 Configuration menu.
- Press the Previous or Next buttons to move the "<" cursor to the Save & Reboot option.
- 3. Press the Enter button to save changes and reboot.

# **Entering Alphanumeric Values**

To enter alphanumeric values when you want to change the contents of a field, such as an IP address:

- 1. Select the field using Previous and Next buttons.
- 2. Press the Enter button (i.e., button '4') to enter "scroll-edit" mode. The field clears, and the first character of the field displays. For instance, when changing an IP address, the field is cleared and a zero ("0") displays at the first position with a blinking line under it.
- 3. Press the Previous and Next buttons to rotate through all possible values (0-9, ".").
- 4. When you reach the desired value, press the Enter button to lock it in and move to the next position.
- 5. If the desired value is entered into a position and you are finished data entry, press the Escape button to leave scroll-edit mode.
- 6. Press Enter to make the change permanent. The "<" cursor points to the field you just changed.
- 7. Press the Escape button to return to the main menu.
- 8. Select Save & Reboot to save your changes.

**Note:** If you enter an incorrect value in a numeric data field (e.g., IP address) and want to start over, press the '1' button (Escape) twice to replace the original data.

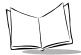

# The System Configuration Menu

From the MK1000 Configuration menu (see Figure 3-10 on page 3-17), press the Previous or Next buttons to move the "<" cursor to the System option and press the Enter button.

The System Configuration menu displays:

System Configuration
Info <
Date & Time
Debug Mode = DISABLED
File/DBM
Embedded Apps = ENABLED
Passwords

Figure 3-13. System Configuration Menu

**Table 3-4. System Configuration Menu Definitions** 

| Field Name  | Description                                                                                                    |
|-------------|----------------------------------------------------------------------------------------------------|
| Info        | When selected, the Info option displays the <i>System Information</i> screen (see Figure 3-14). This screen displays the boot part number, boot version, operating system part number, and the operating system version.                                                                                                    |
| Date & Time | For future use. This field allows you to set the system time.                                                                                                    |
| Debug Mode  | The Debug option can be used by programmers to allow dumping output from their programs to either a Serial port, or through a Telnet connection. If Serial port is selected, the output goes to the Com/Scanner port. (For programmer's, that's C_SID_IO_UART1.) While debugging using the Serial port, that port cannot be used by the user's application for any other purpose.  The default Debug Mode for the MK1000 is DISABLED. |

**Table 3-4. System Configuration Menu Definitions (Continued)** 

| Field Name    | Description                                                                                                    |
|---------------|----------------------------------------------------------------------------------------------------|
| File/DBM      | When selected, the File/DBM option displays the File Sys/DBM Management screen (see Figure 3-15). From this screen it is possible to delete files located in RAM, or delete database memory which constitutes user stored values in the system DBM or GL. Deleting the database also returns all driver configuration settings to their defaults. |
| Embedded Apps | Toggle this field by pressing the Enter button. Enabling Embedded Apps allows the PCK emulation to run or, if configured, the built in Demo and Factory Test programs. Disabling Embedded Apps allows a downloaded user application to operate without interference from any application programs that are embedded.                              |
|               | The default Embedded Apps value for the MK1000 is ENABLED.                                                                                                    |
| Passwords     | When selected, the Passwords option displays the <i>Change Passwords</i> screen (see Figure 3-16). From this screen you can set and change the FTP/Telnet and keypad passwords.                                                                                                    |

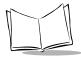

#### **System Information Screen**

From the System Configuration menu (see Figure 3-13 on page 3-22), press the Previous or Next buttons to move the "<" cursor to the Info option and press the Enter button. To return to the System Configuration menu, press the '1' button to escape.

The System Information screen displays:

System Information

Boot P/N : S-14-00D-0N-09 <

Boot Vers : V01.12.09

OS P/N : S-14-001-11-0Fx

OS Vers : V4.06.08

Figure 3-14. System Information Screen

**Table 3-5. System Information Screen Definitions** 

| Field Name | Description                                                                                                    |
|------------|----------------------------------------------------------------------------------------------------|
| Boot P/N   | This field represents the CTC boot block part number. The default Boot P/N for the MK1000 is S-14-00D-0N-09.       |
| Boot Vers  | The MK1000 boot block version number is V01.12.09.                                                                 |
| OS P/N     | This field represents the CTC operating system part number.  The default OS P/N for the MK1000 is S-14-001-11-0Fx. |
| OS Vers    | The MK1000 OS (Firmware) version number is V4.06.08.                                                               |

# File Sys/DBM Management Screen

From the System Configuration menu (see Figure 3-13 on page 3-22), press the Previous or Next buttons to move the "<" cursor to the File/DBM option and press the Enter button. To return to the System Configuration menu, press the '1' button to escape.

The File Sys/DBM Management screen displays:

File Sys/DBM Management

Delete Files <
Delete Database

Figure 3-15. File Sys/DBM Management Screen

Table 3-6. File Sys/DBM Management Screen Definitions

| Field Name      | Description                                                                                                    |
|-----------------|----------------------------------------------------------------------------------------------------|
| Delete Files    | When this option is selected, all files in RAM are deleted and the MK1000 reboots. This option must be executed before loading new Firmware (OS), if an upgraded version of the PCK emulation application was loaded. |
| Delete Database | When this option is selected, the database is deleted.                                                                                                    |

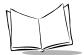

#### **Change Passwords Screen**

From the System Configuration menu (see Figure 3-13 on page 3-22), press the Previous or Next buttons to move the "<" cursor to the Passwords option and press the Enter button. To return to the System Configuration menu, press the '1' button to escape.

The Change Passwords screen displays:

```
Change Passwords

FTP/Telnet Password = 

Keypad Password =
```

Figure 3-16. Change Passwords Screen

Table 3-7. Change Passwords Screen Definitions

| Field Name          | Description                                                                                                    |
|---------------------|----------------------------------------------------------------------------------------------------|
| FTP/Telnet Password | Press the Previous or Next buttons to move the "<" cursor to this field and enter the password required for FTP/Telnet operation.  |
| Keypad Password     | Press the Previous or Next buttons to move the "<" cursor to this field and enter the password required for user keypad operation. |

# The Network Configuration Menu

From the MK1000 Configuration menu (see Figure 3-10 on page 3-17), press the Previous or Next buttons to move the "<" cursor to the Network option and press the Enter button.

The Network Configuration menu displays:

```
Network Configuration

TCP/IP < Server
Ethernet
Radio
TFTP
```

Figure 3-17. Network Configuration Menu

Note: If DHCP mode is disabled and the IP address for either Ethernet or Radio is set to 0.0.0.0 (all zeros), then that interface attempts a BOOTP operation to obtain its IP address, Netmask and Gateway IP. Once a DHCP or BOOTP operation is successfully performed, the appropriate fields for the requesting device are filled in with the obtained values.

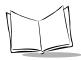

**Table 3-8. Network Configuration Menu Definitions** 

| Field Name | Description                                                                                                    |
|------------|----------------------------------------------------------------------------------------------------|
| TCP/IP     | When selected, the TCP/IP option displays the <i>TCP/IP Configuration</i> screen (see Figure 3-18). From this screen it is possible to configure the primary interface (Ethernet or Radio) that is used for establishing a TCP/UDP/IP connection and enabling DHCP mode. The primary interface is the first device that is started when the protocol stack begins operation. If both devices are enabled and both have the same subnet, outgoing communications are sent out by the primary interface even though the incoming packets may have arrived on the secondary interface. Therefore, it is necessary to ensure that the two interfaces are not setup on the same subnet. Configuring DHCP mode enables DHCP upon startup for either or both interfaces, if enabled. |
| Server     | When selected, the Server option displays the Server Configuration screen (see Figure 3-20). The fields on this screen can be used to provide information to an application running on the MK1000. Configurable items on this screen are Server IP, Server Port and Server Name.                                                                                                    |
| Ethernet   | When selected, the Ethernet option displays the <i>Ethernet Configuration</i> screen (see Figure 3-21). This screen allows configuration of the Ethernet port. The port can be enabled or disabled, if not being used. Also on this screen the user can modify the IP address associated with this port along with the Netmask (i.e., Subnet Mask) and default Gateway IP addresses.                                                                                                    |

| -          |                                                                                                    |
|------------|----------------------------------------------------------------------------------------------------|
| Field Name | Description                                                                                                    |
| Radio      | When selected, the Radio option displays the Radio Configuration screen (see Figure 3-22). The configuration screen for the Radio is nearly identical in function to that of the Ethernet port. The MAC address of the Radio (if present) is displayed at the top of the configuration screen (also factory assigned). Also on this screen is a link to RF Settings (see Figure 3-23) that allows configuration of Radio specific parameters such as ESS ID, Encryption type, Key ID and Key Management. From the Key Management screen it is possible to enter the various key (button) values in Hexadecimal form. |
| TFTP       | <b>Not implemented.</b> In the future, this option will be used to specify a host system from which OS Firmware updates may be obtained.                                                                                                    |

Table 3-8. Network Configuration Menu Definitions (Continued)

# **TCP/IP Configuration Screen**

From the Network Configuration menu (see Figure 3-17 on page 3-27), press the Previous or Next buttons to move the "<" cursor to the TCP/IP option and press the Enter button. To return to the Network Configuration menu, press the '1' button to escape.

The TCP/IP Configuration screen displays:

```
TCP/IP Configuration
Primary Interface = RADIO <
DHCP = DISABLED CID = DISABLED
Client ID = <
Domain Setup
```

Figure 3-18. TCP/IP Configuration Screen

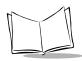

Table 3-9. TCP/IP Configuration Screen Definitions

| Field Name        | Description                                                                                                    |
|-------------------|----------------------------------------------------------------------------------------------------|
| Primary Interface | Press the Previous or Next buttons to move the "<" cursor to this field and select the interface type (Ethernet or Radio). To toggle the field setting, press the Enter button.                                                                           |
|                   | The default Primary Interface for the MK1000 is RADIO.                                                                                                    |
| DHCP              | Press the Previous or Next buttons to move the "<" cursor to this field and select the Dynamic Host Configuration Protocol. To toggle the field setting, press the Enter button.                                                                          |
|                   | The default DHCP for the MK1000 is DISABLED.                                                                                                    |
| CID               | Press the Previous or Next buttons to move the "<" cursor to this field and select the option to enable or disable the Client ID (see Client ID below). To toggle the field setting, press the Enter button.  The default CID for the MK1000 is DISABLED. |
| Client ID         | Press the Previous or Next buttons to move the "<"                                                                                                    |
| Client ID         | cursor to this field and enter the Client ID.                                                                                                    |
| Domain Setup      | When selected, the Domain Setup option displays the <i>Domain Settings</i> screen (see Figure 3-19). From this screen the user can set 3 domain server addresses.                                                                                         |

#### **Domain Settings**

From the TCP/IP Configuration screen (see Figure 3-18 on page 3-29), press the Previous or Next buttons to move the "<" cursor to the Domain Setup option and press the Enter button. To return to the TCP/IP Configuration screen, press the '1' button to escape.

The Domain Settings screen displays:

```
Domain Settings

Domain Name = 

ONS #1 = 255.255.255.255

DNS #2 = 255.255.255.255

DNS #3 = 255.255.255.255
```

Figure 3-19. Domain Settings Screen

**Table 3-10. Domain Settings Screen Definitions** 

| Field Name  | Description                                                                                              |
|-------------|----------------------------------------------------------------------------------------------------|
| Domain Name | Press the Previous or Next buttons to move the "<" cursor to this field and enter the local domain name. |
| DNS #1      | Enter the domain address for the first domain server.                                                    |
|             | The default Domain Server address for DNS #1 is 255.255.255.255.                                         |
| DNS #2      | Enter the domain address for the second domain server.                                                   |
|             | The default Domain Server address for DNS #2 is is 255.255.255.255.                                      |

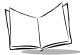

**Table 3-10. Domain Settings Screen Definitions (Continued)** 

| Field Name | Description                                                         |
|------------|---------------------------------------------------------------------|
| DNS #3     | Enter the domain address for the third domain server.               |
|            | The default Domain Server address for DNS #3 is is 255.255.255.255. |

# **Server Configuration Screen**

From the Network Configuration menu (see Figure 3-17 on page 3-27), press the Previous or Next buttons to move the "<" cursor to the Server option and press the Enter button. To return to the Network Configuration menu, press the '1' button to escape.

The Server Configuration Screen displays:

```
Server Configuration

Server IP = 192.168. 1. 1 
Server Port = 4050
Server Name =
```

Figure 3-20. Server Configuration Screen

**Table 3-11. Server Configuration Screen Definitions** 

| Field Name | Description                                                                                              |
|------------|----------------------------------------------------------------------------------------------------|
| Server IP  | Press the Previous or Next buttons to move the "<" cursor to this field and enter the Server IP address. |
|            | The default Server IP address for the MK1000 is 192.168.1.1.                                             |

**Table 3-11. Server Configuration Screen Definitions (Continued)** 

| Field Name  | Description                                                                                        |
|-------------|----------------------------------------------------------------------------------------------------|
| Server Port | Press the Previous or Next buttons to move the "<" cursor to this field and enter the Server port. |
|             | The default Server Port for the MK1000 is 4050.                                                    |
| Server Name | Press the Previous or Next buttons to move the "<" cursor to this field and enter the Server name. |

# **Ethernet Configuration Screen**

From the Network Configuration menu (see Figure 3-17 on page 3-27), press the Previous or Next buttons to move the "<" cursor to the Ethernet option and press the Enter button. To return to the Network Configuration menu, press the '1' button to escape.

The wired Ethernet Config screen displays:

```
Ethernet Config
Ether Mac = 00:60:A3:00:2D:BD <
Enabled = NO
IP Address = 192.168.0.1
Netmask IP = 255.255.255.0
Gateway IP = 255.255.255.255
```

Figure 3-21. Ethernet Config Screen

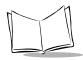

Table 3-12. Ethernet Config Screen Definitions

| Field Name | Description                                                                                                    |
|------------|----------------------------------------------------------------------------------------------------|
| Ether MAC  | Press the Previous or Next buttons to move the "<" cursor to this field and enter the Ether MAC address.                            |
|            | The default Ether MAC address for the MK1000 is 00:60:A3:00:2D:BD. This address is configured at the factory and cannot be altered. |
| Enabled    | The port can be enabled or disabled, if not being used.                                                                             |
|            | The default for the MK1000 is NO (disabled). To toggle the field setting, press the Enter button.                                   |
| IP Address | Press the Previous or Next buttons to move the "<" cursor to this field to modify the IP address associated with this port.         |
|            | The default wired Ethernet IP address for the MK1000 is 192.168.0.1.                                                                |
| Netmask IP | Press the Previous or Next buttons to move the "<" cursor to this field to modify the Netmask IP address associated with this port. |
|            | The default Netmask IP address for the MK1000 is 255.255.255.0.                                                                     |
| Gateway IP | Press the Previous or Next buttons to move the "<" cursor to this field to modify the Gateway IP address associated with this port. |
|            | The default Gateway IP address for the MK1000 is 255.255.255.255.                                                                   |

## **Radio Configuration Screen**

From the Network Configuration menu (see Figure 3-17 on page 3-27), press the Previous or Next buttons to move the "<" cursor to the Radio option and press the Enter button. To return to the Network Configuration menu, press the '1' button to escape.

The (wireless Ethernet) Radio Config screen displays:

```
Radio Config
Radio Mac = 00:A0:F8:2A:A6:37 <
Enabled = YES
IP Address = 192.168.0.2
Netmask IP = 255.255.255.0
Gateway IP = 255.255.255.255
RF Settings =
```

Figure 3-22. Radio Config Screen

| Table 3-13. Radio | Config Screen | Definitions |
|-------------------|---------------|-------------|
|-------------------|---------------|-------------|

| Field Name | Description                                                                                                    |
|------------|----------------------------------------------------------------------------------------------------|
| Radio MAC  | Press the Previous or Next buttons to move the "<" cursor to this field and enter the Radio MAC address.                                        |
|            | The default Radio MAC address for the MK1000 (if present) is00:A0:F8:2A:A6:37. This address is configured at the factory and cannot be altered. |
| Enabled    | The port can be enabled or disabled, if not being used.                                                                                         |
|            | The default for the MK1000 is YES (enabled). To toggle the field setting, press the Enter button.                                               |

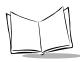

**Table 3-13. Radio Config Screen Definitions (Continued)** 

| Field Name  | Description                                                                                                    |
|-------------|----------------------------------------------------------------------------------------------------|
| IP Address  | Press the Previous or Next buttons to move the "<" cursor to this field to modify the IP address associated with this port.  The default wireless Ethernet IP address for the MK1000 is 192.168.0.2.                                                  |
| Netmask IP  | Press the Previous or Next buttons to move the "<" cursor to this field to modify the Netmask IP address associated with this port.  The default Netmask IP address for the MK1000 is 255.255.255.0.                                                  |
| Gateway IP  | Press the Previous or Next buttons to move the "<" cursor to this field to modify the Gateway IP address associated with this port.  The default Gateway IP address for the MK1000 is 255.255.255.255.                                                |
| RF Settings | When selected, the RF Settings option displays the second Radio Configuration screen for RF Settings (see Figure 3-23). From this screen the user can configure Radio specific parameters such as ESS ID, Encryption type, Key ID and Key Management. |

#### RF Settings

From the Radio Configuration screen (see Figure 3-22 on page 3-35), press the Previous or Next buttons to move the "<" cursor to the RF Settings option and press the Enter button. To return to the Radio Configuration screen, press the '1' button to escape.

The Radio Config screen (for RF settings) displays:

```
Radio Config

ESS ID =

101 <

Encryption = DISABLED

Key ID = 1

Key Management
```

Figure 3-23. Radio Config 'RF Settings' Screen

| Field Name     | Description                                                                                                    |
|----------------|----------------------------------------------------------------------------------------------------|
| ESS ID         | Press the Previous or Next buttons to move the "<" cursor to this field to set the ESS ID.  The default ESS ID for the MK1000 is 101.                                   |
|                | The deladit ESS ID for the Wik 1000 is 101.                                                                                                    |
| Encryption     | Press the Previous or Next buttons to move the "<" cursor to this field to set the encryption mode.                                                                     |
|                | The default encryption mode for the MK1000 is DISABLED. To toggle the field setting to select 40-Bit or 128-Bit modes, press the Enter button.                          |
| Key ID         | Press the Previous or Next buttons to move the "<" cursor to this field to set the active key.                                                                          |
|                | The default active Key ID for the MK1000 is key (button) '1'. To toggle the field setting to select key '2', '3', or '4', press the Enter button.                       |
| Key Management | When selected, the Key Management option displays the <i>Encryption Keys</i> screen. From this screen the user can set various key (button) values in Hexadecimal form. |

# **TFTP Configuration Screen**

From the Network Configuration menu (see Figure 3-17 on page 3-27), press the Previous or Next buttons to move the "<" cursor to the TFTP option and press the Enter button. To return to the Network Configuration menu, press the '1' button to escape.

The TFTP Configuration screen displays:

```
TFTPIP = 0.0.0.0

File Name = <
```

Figure 3-24. TFTP Configuration Screen

| Table 3-15. TFTP | Configuration S | Screen Definitions |
|------------------|-----------------|--------------------|
|------------------|-----------------|--------------------|

| Field Name | Description                                                                                                    |
|------------|----------------------------------------------------------------------------------------------------|
| TFTP IP    | Press the Previous or Next buttons to move the "<" cursor to this field to enter the TFTP IP address. The default TFTP IP address for the MK1000 is 'no address' (all zeros). |
| File Name  | Press the Previous or Next buttons to move the "<" cursor to this field to enter the TFTP file name.                                                                          |

# The Driver Configuration Menu

From the MK1000 Configuration menu (see Figure 3-10 on page 3-17), press the Previous or Next buttons to move the "<" cursor to the Drivers option and press the Enter button.

The Driver Configuration menu displays:

```
Driver Configuration

Laser Scanner <
Barcode Reader
RS-232 Port
RS-485 Port
```

Figure 3-25. Driver Configuration Menu

| Field Name     | Description                                                                                                    |
|----------------|----------------------------------------------------------------------------------------------------|
| Laser Scanner  | When selected, the Laser Scanner option displays the Laser Scanner Config screen (see Figure 3-26). For the MK1000's onboard internal laser scanner, the driver can be enabled or disabled and the default scan mode can be changed. (See Appendix C, Scanning Mode Programming Bar Codes for a list of the scan modes.) If the driver is disabled then the scanner is not initialized and it becomes possible for a user application to communicate with the scanner directly using the appropriate Com driver (i.e., C_SID_IO_UART2). |
| Barcode Reader | This option requires no modifications to support an undecoded external scanner.  If an external decoded scanner is connected to the MK1000, the RS-232 port must be configured to match the scanner's communication settings. (See the RS-232 Port description below for more information.)                                                                                                    |

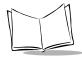

**Table 3-16. Driver Configuration Menu Definitions (Continued)** 

| Field Name  | Description                                                                                                    |
|-------------|----------------------------------------------------------------------------------------------------|
| RS-232 Port | When selected, the RS-232 Port option displays the <i>RS-232 Config</i> screen (see Figure 3-27). This screen allows configuration of various RS-232 port settings including: Baud Rate, Parity, Data Bits, Stop Bits, Flow Control, Echo Mode, and Rx Mode. These parameters must be set to the same settings used by the host or auxiliary RS-232 device (such as a decoded scanner).                    |
| RS-485 Port | When selected, the RS-485 Port option displays the RS-485 Config screen (see Figure 3-28). The RS-485 screen is the same in structure as the RS-232 screen above. The main difference is in the available number of Data Bits as well as extra modes in the Rx Mode configuration option. Hardware support exists for both 10-bit and 11-bit serial frames (start bit, data bits, parity, stop bits) only. |

# **Laser Scanner Configuration Screen**

From the Driver Configuration menu (see Figure 3-25 on page 3-39), press the Previous or Next buttons to move the "<" cursor to the Laser Scanner option and press the Enter button. To return to the Driver Configuration menu, press the '1' button to escape.

The Laser Scanner Config screen displays:

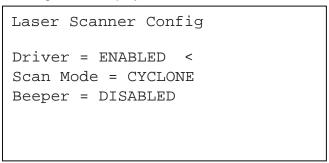

Figure 3-26. Laser Scanner Config Screen

**Table 3-17. Laser Scanner Config Screen Definitions** 

| Field Name | Description                                                                                                    |
|------------|----------------------------------------------------------------------------------------------------|
| Driver     | Press the Previous or Next buttons to move the "<" cursor to this field and toggle by pressing the Enter button to enable or disable the scanner driver.                                                       |
|            | If the driver is disabled then the scanner is not initialized and it becomes possible for a user application to communicate with the scanner directly using the appropriate Com driver (i.e., C_SID_IO_UART2). |
|            | The default laser scanner driver setting for the MK1000 is ENABLED.                                                                                                    |
| Scan Mode  | Press the Previous or Next buttons to move the "<" cursor to this field and toggle by pressing the Enter button to select the scan mode.                                                                       |
|            | The default scan mode for the MK1000 is CYCLONE. (See Appendix C, Scanning Mode Programming Bar Codes for a list of the scan modes.)                                                                           |
| Beeper     | Press the Previous or Next buttons to move the "<" cursor to this field and toggle by pressing the Enter button to enable or disable the MK1000 beeper. When enabled, a beep sounds upon a successful decode.  |
|            | The default beeper setting for the MK1000 is DISABLED.                                                                                                    |

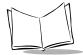

# **RS-232 Configuration Screen**

From the Driver Configuration menu (see Figure 3-25 on page 3-39), press the Previous or Next buttons to move the "<" cursor to either the RS-232 Port option and press the Enter button. To return to the Driver Configuration menu, press the '1' button to escape.

The RS-232 Config screen displays:

```
RS-232 Config
Baud = 9600 < Echo = OFF
Parity = NONE Rx = XPT
Data = 8 BITS
Stops = 1 BIT
Flow = DTR/DSR
```

Figure 3-27. RS-232 Config Screen

Table 3-18. RS-232 Config Screen Definitions

| Field Name | Description                                                                                                    |
|------------|----------------------------------------------------------------------------------------------------|
| Baud Rate  | Press the Previous or Next buttons to move the "<" cursor to this field and toggle by pressing the Enter button to select the Baud Rate. |
|            | The default Baud Rate for MK1000 RS-232 port settings is 9600.                                                                           |
|            | Available Baud Rates: 110, 300, 600, 1200, 2400, 4800, 9600, 14400, 19200, or 38400.                                                     |
| Parity     | Press the Previous or Next buttons to move the "<" cursor to this field and toggle by pressing the Enter button to select Parity.        |
|            | The default Parity for MK1000 RS-232 port settings is NONE.                                                                              |
|            | Available Parity settings: NONE, ODD, or EVEN.                                                                                           |

Table 3-18. RS-232 Config Screen Definitions (Continued)

| Field Name   | Description                                                                                                    |
|--------------|----------------------------------------------------------------------------------------------------|
| Data Bits    | Press the Previous or Next buttons to move the "<" cursor to this field and toggle by pressing the Enter button to select the Data Bits.    |
|              | The default Data Bits setting for MK1000 RS-232 port settings is 8 BITS.                                                                    |
|              | Available Data Bits settings: 7 BITS or 8 BITS.                                                                                             |
| Stop Bits    | Press the Previous or Next buttons to move the "<" cursor to this field and toggle by pressing the Enter button to select the Stop Bits.    |
|              | The default Stop Bits setting for MK1000 RS-232 port settings is 1 BIT.                                                                     |
|              | Available Stop Bits settings: 1 BIT or 2 BITS.                                                                                              |
| Flow Control | Press the Previous or Next buttons to move the "<" cursor to this field and toggle by pressing the Enter button to select the Flow Control. |
|              | The default Flow Control setting for MK1000 RS-232 port settings is DTR/DSR.                                                                |
|              | Available Flow Control settings: DTR/DSR, BUSY, NONE, or XON/OFF.                                                                           |
| Echo Mode    | Press the Previous or Next buttons to move the "<" cursor to this field and toggle by pressing the Enter button to select the Echo Mode.    |
|              | The default Echo Mode setting for MK1000 RS-232 port settings is OFF.                                                                       |
|              | Available Echo Mode settings: ON or OFF.                                                                                                    |
| Rx Mode      | Press the Previous or Next buttons to move the "<" cursor to this field and toggle by pressing the Enter button to select the Rx Mode.      |
|              | The default Rx Mode setting for MK1000 RS-232 port settings is XPT.                                                                         |
|              | Available Rx Mode settings: PRTR, CMDL, or XPT.                                                                                             |

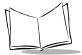

## **RS-485 Configuration Screen**

From the Driver Configuration menu (see Figure 3-25 on page 3-39), press the Previous or Next buttons to move the "<" cursor to either the RS-485 Port option and press the Enter button. To return to the Driver Configuration menu, press the '1' button to escape.

The RS-485 Config screen displays:

```
RS-485 Config
Baud = 9600 < Echo = OFF
Parity = NONE Rx = XPT
Data = 8 BITS
Stops = 1 BIT
Flow = DTR/DSR
```

Figure 3-28. RS-485 Config Screen

The RS-485 Config screen includes the same structure and field definitions as the RS-232 Config screen with a slight difference: RS-485 includes extra Rx modes, and hardware support exists for 10-bit and 11-bit serial frames (start bit, data bits, parity, stop bits) only.

Table 3-19. RS-485 Config Screen Definitions

| Field Name | Description                                                                                                    |
|------------|----------------------------------------------------------------------------------------------------|
| Baud Rate  | Press the Previous or Next buttons to move the "<" cursor to this field and toggle by pressing the Enter button to select the Baud Rate.  The default Baud Rate for MK1000 RS-485 port settings is 9600. |
|            | Available Baud Rates: 110, 300, 600, 1200, 2400, 4800, 9600, 14400, 19200, or 38400.                                                                                                    |

Table 3-19. RS-485 Config Screen Definitions (Continued)

| Field Name   | Description                                                                                                    |
|--------------|----------------------------------------------------------------------------------------------------|
| Parity       | Press the Previous or Next buttons to move the "<" cursor to this field and toggle by pressing the Enter button to select Parity.           |
|              | The default Parity for MK1000 RS-485 port settings is NONE.                                                                                 |
|              | Available Parity settings: NONE, ODD, or EVEN.                                                                                              |
| Data Bits    | Press the Previous or Next buttons to move the "<" cursor to this field and toggle by pressing the Enter button to select the Data Bits.    |
|              | The default Data Bits setting for MK1000 RS-485 port settings is 8 BITS.                                                                    |
|              | Available Data Bits settings: 7 BITS or 8 BITS.                                                                                             |
| Stop Bits    | Press the Previous or Next buttons to move the "<" cursor to this field and toggle by pressing the Enter button to select the Stop Bits.    |
|              | The default Stop Bits setting for MK1000 RS-485 port settings is 1 BIT.                                                                     |
|              | Available Stop Bits settings: 1 BIT or 2 BITS.                                                                                              |
| Flow Control | Press the Previous or Next buttons to move the "<" cursor to this field and toggle by pressing the Enter button to select the Flow Control. |
|              | The default Flow Control setting for MK1000 RS-485 port settings is DTR/DSR.                                                                |
|              | Available Flow Control settings: DTR/DSR, BUSY, NONE, or XON/OFF.                                                                           |
| Echo Mode    | Press the Previous or Next buttons to move the "<" cursor to this field and toggle by pressing the Enter button to select the Echo Mode.    |
|              | The default Echo Mode setting for MK1000 RS-485 port settings is OFF.                                                                       |
|              | Available Echo Mode settings: ON or OFF.                                                                                                    |

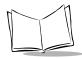

Table 3-19. RS-485 Config Screen Definitions (Continued)

| Field Name | Description                                                                                                    |
|------------|----------------------------------------------------------------------------------------------------|
| Rx Mode    | Press the Previous or Next buttons to move the "<" cursor to this field and toggle by pressing the Enter button to select the Rx Mode. |
|            | The default Rx Mode setting for MK1000 RS-485 port settings is XPT.                                                                    |
|            | Available Rx Mode settings: PRTR, CMDL, or XPT.                                                                                        |

# The User Menu

This menu will (in a future version) allow the user to use the same menu-interface for configuring options available within the user application.

# **Configuration via a Telnet Session**

## **Overview**

A Telnet client can be used to remotely connect to the MK1000 and remotely access the MK1000 Configuration menu. And, as mentioned in the MK1000 Configuration menu overview, the MK1000 Configuration menu is used to configure the unit for operation with PCK based applications. The MK1000 Configuration menu can also be used to configure the unit for operation with a custom application not based on PCK emulation.

From the MK1000 Configuration menu, all MK1000 parameters can be accessed except the PCK communication interface (Change/Select Host Type), software handshaking, and RS-485 Net ID. These parameters can only be accessed from the PCK Configuration menu. For information on alternate methods of configuring the MK1000, see page 3-3.

### MAP: Telnet Menu

Upon initiating the Telnet session, the following screen appears.

- 1. Debug
- 2. Configuration

Select:

Figure 3-29. Telnet Session Menu

Press the '2' button to enter the MK1000 Configuration menu.

From this point on, screens appear as they do when navigating the MK1000 Configuration menu as shown on page 3-16.

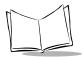

# Entering, Navigating & Saving Changes

## **Entering the Telnet Session**

To a initiate a Telnet session with the MK1000 from a computer running a Window's operating system, type the following command (using your MK1000's IP address) from a DOS/Command prompt and press Enter:

telnet 192.168.0.1

In the example above, 192.168.0.1 represents the MK1000's IP address. If you need assistance determining your MK1000's IP address see the troubleshooting section.

Next, you may be asked to "ENTER PASSWORD". Type in '44213' and press Enter\*. Note while typing in the password, the cursor remains stationary while continuing to blink.

# **Navigating the Telnet Menu**

To navigate within the Telnet session, use the following buttons.

**Table 3-20. Telnet Navigation Buttons** 

| Button   | Description                                                                |
|----------|----------------------------------------------------------------------------|
|          | - Moves the cursor up.                                                     |
| <b>†</b> |                                                                            |
|          | - Moves the cursor down.                                                   |
| ↓        |                                                                            |
| Enter    | - Selects the highlighted item.                                            |
|          | - Enters a value that has been typed in.                                   |
| Esc      | - Exits the current screen and returns to the previously displayed screen. |
|          | - Escapes a data entry field.                                              |
| Ctrl-D   | Exits the Telnet session, WITHOUT saving any changes.                      |

<sup>\*</sup>Some Telnet clients may require a simultaneous Ctrl Enter.

To properly navigate the MK1000 Configuration screens, the Telnet client must be configured to Keyboard Mapping = VT100 / ANSI terminal emulation.

If running a Telnet session from a laptop, you may need to turn off the "Num Lock" key.

# **Saving Changes and Exiting the Telnet Session**

After you have navigated through the necessary screens and made your desired changes, you can save these changes by highlighting the "Save & Reboot" option from the MK1000 Configuration menu and then pressing the Enter key.

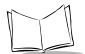

# MK1000 MicroKiosk Product Reference Guide

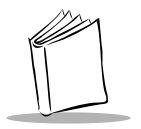

# Chapter 4 Software and Applications

# **Overview**

This chapter describes loading applications and files on to the MK1000. Topics covered include:

The MK1000 on-board Demo application

# **Demo Application**

The demo application mode is useful when there is a desire is to demonstrate the basic functionality of the MK1000 without connecting to a network and host.

Several aspects of the MK1000 can be demonstrated, including button functions and bar code lookups.

- Button '1' puts the scanner into smart raster mode for reading PDF and composite codes.
- Button '2' puts the scanner into 1 Dimension bar code omni-direction decode mode.
- Buttons '3' and '4' displays custom developed messages on the screen.

# Entering/Exiting Demo Mode

With the communication protocol set to PCK emulation application, scan the **Enter/Exit Demo Mode** bar code below to enter or exit demo mode.

**Enter/Exit Demo Mode** 

While in demo mode, scan a demonstration bar code below to emulate a product look up.

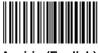

Aspirin (English)

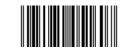

Vitamin C Tablets (French)

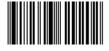

Halls Cough Drops (Spanish)

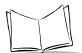

# MK1000 MicroKiosk Product Reference Guide

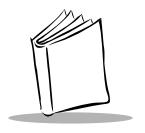

# Chapter 5 PCK Emulation

# **Overview**

This chapter describes how to use the MK1000 PCK emulation application.

The Symbol PCK emulation application\* is a PCK9100/9140 emulator for the Symbol MK1000. The application allows the MK1000 (wired or wireless) to connect to a host computer and behave like a Symbol PCK9100/9140. The Symbol PCK emulation application uses a proprietary command set developed by Symbol Technologies for use with its Kiosk Scanning Solutions.

While running this application, the MK1000 can interact with PCK9100/9140 compatible applications on the host. It receives commands and data from the host and displays them on the MK1000's screen.

The PCK emulation application has operating parameters that can be modified by the user. The user can set these parameters using menu screens displayed on the MK1000, or they can be preset in an "ini" style configuration file that can be loaded via FTP transfer.

**Note:** \* The MK1000's PCK emulation application is not compatible with pre-existing PCK9142/9144/9130 applications.

# **New PCK Emulation Functionality on the MK1000**

The differences between the MK1000 PCK emulation and Symbol's PCK9100/9140 architecture are listed in Table 5-1.

Table 5-1, MK1000 PCK Emulation Versus PCK91XX Architecture

| MK1000 PCK Emulation                                                                                                    | PCK9100/9140 Architecture                    |
|----------------------------------------------------------------------------------------------------|----------------------------------------------|
| The MK1000's operating system supports multiple communication interfaces (Wireless RF, cabled Ethernet, RS-485 and RS-232) co-existing on a single unit. | The PCK9100/9140 was one interface per unit. |
| The MK1000 can be configured via a PC file that can be FTPed to the unit.                                                                                | The PCK9100/9140 could not.                  |
| The MK1000 has four programmable function buttons                                                                                                    | The PCK9100/9140 did not.                    |
| Maximum resource file size is 128k.                                                                                                    | Maximum resource file size was 74k.          |

# **Host Communication Commands**

Table 5-2 lists the commands used in host communications.

**Table 5-2. Host Communication Commands** 

| Control Character | Hex Representation | Description                                                                                                    |
|-------------------|--------------------|----------------------------------------------------------------------------------------------------|
| <stx></stx>       | 02                 | ASCII Start of Text                                                                                                    |
| <etx></etx>       | 03                 | ASCII End of Text                                                                                                    |
| <soh></soh>       | 01                 | ASCII Start of Header                                                                                                    |
| <eot></eot>       | 04                 | ASCII End of Transmission                                                                                                    |
| <data></data>     | 00-FF              | Data packet. This is the actual data being sent to the MK1000. The maximum size of the packet is 300 bytes, but under 50 is recommended for accurate communication. |
| <lrc></lrc>       | 00-FF              | Used for error detection, LRC is the Exclusive-OR (XOR) of all characters in <data> and the <etx>.</etx></data>                                                     |
| <addr></addr>     | 30-4F              | The address of the MK1000 when used in a 485 network. Each unit is assigned a unique address.                                                                       |
| <enq></enq>       | 05                 | ASCII Enquiry                                                                                                    |
| <ack></ack>       | 06                 | ASCII Acknowledge                                                                                                    |
| <nak></nak>       | 15                 | ASCII Negative Acknowledge                                                                                                    |

# PCK Ethernet & RS-232 Communication Protocol

When communicating to the host terminal via Ethernet or RS-232, MK1000 data is formatted as follows:

<STX> <DATA> <ETX> <LRC>

## Host to MK1000 Handshaking

ACK/NAK handshaking is supported for data sent from the host to the MK1000. If enabled, the MK1000 ACKs or NAKs a data packet based on its format and the LRC being correct. Because no error checking is performed on the data in the packet, the MK1000 ignores invalid display commands within the packet and sends an ACK.

This increases the throughput of the system. The MK1000 can store incoming packets in memory while performing commands in packets already received. This frees up the host to do other things after sending a sequence of complex commands to the MK1000. The MK1000 can store up to 25 packets (totaling up to 600 bytes) in memory before the queue is full. When full, incoming packets are NAKed until space is available (if host to MK1000 ACK/NAK handshaking is enabled).

When the MK1000 is responding to a packet from the host, it waits a programmable Turnaround Time after the last character is received before transmitting back to the host.

#### None

The MK1000 transmits data to the host without software handshaking and assumes an ACK. The EOT character is sent immediately after the LRC. Host handshaking is ignored.

#### ACK/NAK

ACK/NAK is the default software handshaking. The host verifies the LRC and responds with an ACK or NAK. If no response is received within the Serial Response Time-out period (2.0 seconds), a NAK is assumed and the MK1000 retransmits (see *Example 4 - Host Not Receiving Transmission* on page 5-5.) Retransmission occurs up to three times. If a NAK is received from the host, the MK1000 re-transmits immediately.

If ACK/NAK is disabled, the MK1000 transmits the data and assumes an ACK. The EOT is sent immediately after LRC.

#### ENQ (RS-232 Only)

ENQ software handshaking is also supported for data sent to the host. The MK1000 waits for an ENQ from the host before sending data. If the ENQ is not received within the Serial Response Time-out period (2.0 seconds), the data is discarded.

#### ACK/NAK with ENQ

The MK1000 uses ACK/NAK handshaking to communicate with the host but does not respond to the host until an ENQ is received.

#### **RAW**

Allows binary data communication, no software handshaking is used. Data packets contain no control characters.

# Communications Examples

# **Example 1 - Correct Communications**

| MK1000                                            | Host        |
|---------------------------------------------------|-------------|
| <stx> <data> <etx> <lrc></lrc></etx></data></stx> |             |
|                                                   | <ack></ack> |
| <eot></eot>                                       |             |

# **Example 2 - Wrong First Transmission**

| MK1000                                            | Host        |
|---------------------------------------------------|-------------|
| <stx> <data> <etx> <lrc></lrc></etx></data></stx> |             |
|                                                   | <nak></nak> |
| No Time-out                                       |             |

# **Example 3 - No Time-out**

| MK1000                                            | Host        |
|---------------------------------------------------|-------------|
| <stx> <data> <etx> <lrc></lrc></etx></data></stx> |             |
|                                                   | <ack></ack> |
| <eot></eot>                                       |             |

# **Example 4 - Host Not Receiving Transmission**

| MK1000                                            | Host        |
|---------------------------------------------------|-------------|
| <stx> <data> <etx> <lrc></lrc></etx></data></stx> |             |
|                                                   | No response |

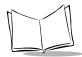

# Example 5 - MK1000 Waiting for Serial Response Time-out Period

| MK1000                                            | Host        |
|---------------------------------------------------|-------------|
| <stx> <data> <etx> <lrc></lrc></etx></data></stx> |             |
|                                                   | <ack></ack> |
| <eot></eot>                                       |             |

# PCK RS-485 Communication Protocol

When communicating via RS-485, the host computer must poll each MK1000 individually. Therefore, each MK1000 has a unique address programmable by bar code menus. The value of the address ranges from hex 30 (48 decimal) to hex 4F (79 decimal).

The poll command format is:

<EOT> <ADDR> <ENQ>

The host and the MK1000 communicate with each other using the following packet format:

<SOH> <ADDR> <STX> <DATA> <ETX> <LRC>

If the MK1000 is polled and has no data, it responds with an EOT character.

The same ACK/NAK protocol used for RS-232 is used for RS-485 communication.

#### **Example 1 - Correct Communications, No Data**

| Host                                  | MK1000      |
|---------------------------------------|-------------|
| <eot> <addr> <enq></enq></addr></eot> |             |
|                                       | <eot></eot> |

#### **Example 2 - Correct Communications, MK1000 Sends Data**

| Host                                  | MK1000                                |
|---------------------------------------|---------------------------------------|
| <eot> <addr> <enq></enq></addr></eot> |                                       |
|                                       | <soh><addr> <stx></stx></addr></soh>  |
|                                       | <data> <etx> <lrc></lrc></etx></data> |
| <ack></ack>                           |                                       |
|                                       | <eot></eot>                           |

#### **Example 3 - Display Message for MK1000**

| Host                                  | MK1000      |
|---------------------------------------|-------------|
| <soh> <addr> <stx></stx></addr></soh> |             |
| <data> <etx> <lrc></lrc></etx></data> |             |
|                                       | <ack></ack> |
| <eot></eot>                           |             |

# **Default Display Messages**

There are three default display messages that can be overridden by downloading a resource file, or through host commands. Downloaded resource file messages are retained until a new resource file is sent, while messages sent through host commands are lost when the unit is powered down, and must be resent when the unit is powered up again.

## Powerup Message

This default message displays when the unit powers up.

Symbol Technologies MK1000

Figure 5-1. Powerup Default Message

## Idle Message/Host Connection Failure Message

This default message displays if the MK1000 is not polled by the host for more than one minute, or if a connection fails to the host.

\* Out of Service \* Please Try Later AO

Figure 5-2. Idle/Connection Failure Default Message

## Reactivated/Host Connection Established Message

This default message displays once the station has received polls from the host, or if a host connection is established after being out of service.

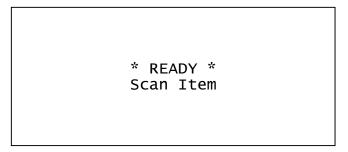

Figure 5-3. Reactivated/Connection Established Message

# **Display Control Characters**

The following control characters are supported within display messages. Note that the exact position of the cursor after a VT, FF, or CR depends on the size of the currently selected font.

| Control Character | Hex Representation | Function                                                                                                    |
|-------------------|--------------------|----------------------------------------------------------------------------------------------------|
| VT                | 0BH                | Clear display & go to top left position                                                                                                    |
| FF                | 0CH                | Clear display & go to top left position                                                                                                    |
| CR                | 0DH                | Go to left-most position of next line                                                                                                    |
| so                | 0EH                | Shift Out: Set the shift state that causes the most significant bit of all subsequent characters to be flipped. This allows 7-bit systems to access codes 160-255, and 8-bit systems to access codes 0-31. Note: Codes 0-3 are not shifted. |
| SI                | OFH                | Shift In: Resets the shift state set by the Shift Out code. The shift state is also reset at the end of every packet sent to                                                                                                    |

the MK1000.

**Table 5-3. Display Control Characters** 

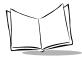

# **Display Commands**

Several commands display text and bit mapped graphics, control data sent to and from the second Serial port, or interface to the scanner. Display commands view the LCD display as an array of points 240 across by 64 high. Point 0,0 is in the top left corner and point 239,63 is in the bottom right.

#### **Command Parameters**

Table 5-4 lists the display command parameters.

**Table 5-4. Command Parameters** 

| Px | X-axis par                                                         | ameter specified with ASCII digits. Valid range is 0-239.                                                                                                    |
|----|--------------------------------------------------------------------|----------------------------------------------------------------------------------------------------|
| Ру | Y-axis parameter specified with ASCII digits. Valid range is 0-63. |                                                                                                    |
| Pf | Fill/No Fill<br>No Fill: 0<br>Fill: 1                              | flag parameter used to fill graphic geometric shapes.                                                                                                    |
| Pi | numbers a                                                          | eter that specifies a particular bitmap, font, or message. ID are assigned through the Resource Manager program. Any valid armay identify a bitmap/font/message. Valid ranges are: |
|    | Bitmaps:                                                           | 0-999                                                                                                    |
|    | Fonts:                                                             | 0-1000 where 1000 selects the default font. This ID cannot be overridden.                                                                                                    |
|    | Messages                                                           | : 0-1002                                                                                                    |
|    |                                                                    | 999 = Socket Connection Broken message                                                                                                    |
|    |                                                                    | 1000 = Power-up message                                                                                                    |
|    |                                                                    | 1001 = Out of Service Message                                                                                                    |
|    |                                                                    | 1002 = Ready to Scan Message                                                                                                    |
|    |                                                                    | ult messages are overridden by creating a new message source Manager and giving it the appropriate ID number.                                                                      |

#### **Draw Commands**

**Table 5-5. Draw Commands** 

| Command        | Description                                                                                                    | Syntax                                                            | Example                                                                                                    |
|----------------|----------------------------------------------------------------------------------------------------|-------------------------------------------------------------------|----------------------------------------------------------------------------------------------------|
| Draw Point     | Draws a single point on the display                                                                                                    | ESC [Px;PyP                                                       | ESC[10;20P sets a point at column 1 row 20 in the current color.                                                                                               |
| Draw Line      | Draws a line<br>between two points                                                                                                    | ESC[Px;Py; Px;PyL                                                 | ESC[5;10;200;50L draws a line from (5,10) to (200,50) in the current color. Note: If either endpoint is off the screen, the line is not drawn.                 |
| Draw Rectangle | Draws a rectangle<br>between two<br>points. If Pf = 1, the<br>rectangle is filled. If<br>Pf = 0, it is not<br>filled.                                                                           | ESC[Px1;Py1;Px2;<br>Py2;PfR                                       | ESC[10;10;100;40;1R draws a filled rectangle from (10,10) to (100,40) in the current color. Note: If any corner is off the screen, the rectangle is not drawn. |
| Set Color      | Sets the drawing color for subsequent graphics commands.                                                                                                    | ESC[30m sets the color to black. ESC[37m sets the color to white. | N/A                                                                                                    |
| Draw Bitmap    | Draws the bitmap specified by Pi at location (Px,Py) on the screen, with the upper-left corner at (Px,Py). The pixels are combined with the current screen image according to the Pm parameter. | ESC[Pi;Px;Py;PmD                                                  | ESC[42;10;25;1D draws bitmap #42 at (10,25) with its colors XORed with the current screen image.                                                               |

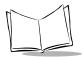

#### **Text/Font Commands**

Table 5-6. Text/Font Commands

| Command                                                                             | Description                                                                                                    | Syntax      | Example                                                                                                  |
|-------------------------------------------------------------------------------------|----------------------------------------------------------------------------------------------------|-------------|----------------------------------------------------------------------------------------------------|
| Select Font                                                                         | Font number Pi<br>becomes the current<br>font for any subsequent<br>text output.                                                                                                    | ESC[PiF     | ESC[37F This is a test<br>This sets the current<br>font to #37, then draws<br>the text "This is a test." |
| Font Height Query<br>(Supported in PCK<br>emulation versions<br>1.06 or greater)    | Returns the height, in pixels, of the currently selected font.                                                                                                    | ESC[H       | Unit responds with the ASCII representation of the font height.                                          |
| Set Text Drawing<br>Mode                                                            | Sets the drawing mode for subsequent text output commands. When Pm = 0 any text output overlays the current image, when Pm = 1 it is XORed with the current image.                                      | ESC[PmM     |                                                                                                    |
| Position Cursor                                                                     | Positions text cursor to a specified point on the display, characters are drawn with the left side of the character cell at the X cursor position, and the character baseline at the Y cursor position. | ESC[Px; PyT |                                                                                                    |
| Font Screen Position<br>(Supported in PCK<br>emulation versions<br>1.06 or greater) | Changes the current position at which the unit draws fonts to Px, Py. The positioning is done by the current font's height and average width.                                                           | ESC[Px;Pyp  | ESC[10;3p Draws fonts to column 10, row 3.                                                               |

## Message Commands

A message is composed of display commands and text to be displayed. Commands are executed in the same manner as host commands. The MK1000 has four default messages (see Table 5-4 on page 5-10) that can be replaced using the Resource Manager to create messages with the same ID numbers.

The following commands display user-defined messages, and send messages to store in RAM.

**Table 5-7. Message Commands** 

| Message                    | Syntax                              | Description                                                                                                    |
|----------------------------|-------------------------------------|----------------------------------------------------------------------------------------------------|
| Display Stored<br>Messages | ESC[PiJ                             | Message number Pi is displayed after the current packet, and pending packets are processed. Messages stored in RAM override any messages from Resource files with the same ID. Messages in RAM or from Resource files override default messages. Be sure messages do not call each other recursively. A message called from another is not displayed until the first message is done. Approximately 10 messages waiting to be displayed can be stored. Commands from the host are also stored. |
| Store Message              | ESC[PiK <message text=""></message> | The MK1000 stores everything in the packet following this command as a message with ID number Pi. This message can be displayed using the Display Stored Message command above. Up to 50 messages of up to 20 characters each may be stored. The message may contain any text or commands the MK1000 supports, including commands to display bitmaps, change fonts, etc.                                                                                                    |
| Flush Stored Messages      | ESC[I                               | This command deletes all messages stored in RAM.                                                                                                    |

#### **Button Press - Event Notification**

When one of the MK1000 function buttons is depressed, a string is sent to the host where <Keypad digit, 1 through 4> is the number of the button pressed. For example, "BTN4" is sent to the host when the right most button, '4', is pressed. This event notification must be surrounded by the normal framing characters used by the PCK emulation firmware (which are dependent on communications type described in Table 5-2 on page 5-3).

#### **Button Event Sent to Host RS-232**

| MK1000                                | Host        |
|---------------------------------------|-------------|
| <stx>BTN4<etx><lrc></lrc></etx></stx> |             |
|                                       | <ack></ack> |
| <eot></eot>                           |             |

# **Scan Engine Commands**

# Changing the Scanning Mode (Scan Pattern)

To change the scanning mode, the host sends the MK1000 the following command sequence:

<Esc> [ <scanning mode number> s

The following is a list of scanning mode numbers:

| Number | Scan Mode                                  |
|--------|--------------------------------------------|
| 1      | Smart Raster                               |
| 2      | Always Raster                              |
| 6      | Cyclone Omnidirectional (1D scanning only) |
| 7      | Semi-Omni Pattern                          |

To change the scanning mode to Smart Raster, the scanning mode number 1 would be used.

To change the scanning mode from Cyclone (factory default) to Smart Raster, use the following syntax:

| MK1000                                           | Host        |
|--------------------------------------------------|-------------|
| <stx><esc>[1s<etx> <lrc></lrc></etx></esc></stx> |             |
|                                                  | <ack></ack> |
| <eot></eot>                                      |             |

#### Pass Through Scanner Commands

A special "ParamSend" escape sequence is available in the PCK emulation application to allow "pass through" scanner programming commands. These scanner commands consist of the "PARAM\_SEND" programming group as defined in the Simple Serial Interface (SSI) Programmer's Guide, 72-40451-xx, along with the SE3223 scanner parameter values as defined in the SE 2223/3223 Scan Engine Integration Guide, 70-36636-xx. The MK1000 "ParamSend" escape sequence, along with the scanner parameter data, allows complete customization of the scanner's operational behavior.

**Note:** Parameter changes can be issued singly or in groups. Group changes are recommended.

The general format of the ParamSend message is:

<ESC>[255s<0xC6><0x04><0x00><0xFF><Parameter><ParamData>

Where:

<ESC> = The Escape control character, 0x1B.

[255s = The MK1000 ParamSend command string.

<0xC6> = The SSI\_PARAM\_SEND command byte. Required.

<0x04> = Data from the host. Required.

<0x00> = The status byte. The value 0 indicates that this is a temporary parameter change. You MUST have this and it must be set to zero. Parameter

changes are only effective until the MK1000 is rebooted.

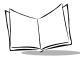

<0xFF>

= The beep code. The scanner's beeper output is not monitored. 0xFF indicates no beep, and it should be set to 0xFF.

<Parameter> = Any valid SSI ParamSend value.

<ParamData> = Any valid SSI ParamSend data value.

# **Redirecting Data To The Serial Port**

ESC[B<Data For Auxiliary Port> redirects data to the Serial port. All data following this command up to the end of the current packet is sent out the auxiliary port. Data is sent "as is" without processing, except for the Shift Out/In control codes, to allow the host to send all 256 possible codes to the auxiliary port.

Note: When the MK1000 is running in PCK emulation mode, data received on the Auxiliary port is sent to the host. It is sent in packets, up to a maximum of 128 bytes, as the data is received. It is framed according to the current Software Handshaking Type setup in the unit.

# **Beep Commands**

ESC[PbS sounds the beeper.

Pb is the beep code parameter that is, the beep code value specified in ASCII digits (see the table below).

| Decimal Value | Beep Sequence      |
|---------------|--------------------|
| 0             | 1 Short High Beep  |
| 1             | 2 Short High Beeps |
| 2             | 3 Short High Beeps |
| 3             | 4 Short High Beeps |
| 4             | 5 Short High Beeps |
| 5             | 1 Short Low Beep   |
| 6             | 2 Short Low Beeps  |

Table 5-8. Beep Sequences

Table 5-8. Beep Sequences (Continued)

| Decimal Value | Beep Sequence           |
|---------------|-------------------------|
| 7             | 3 Short Low Beeps       |
| 8             | 4 Short Low Beeps       |
| 9             | 5 Short Low Beeps       |
| 10            | 1 Long High Beep        |
| 11            | 2 Long High Beeps       |
| 12            | 3 Long High Beeps       |
| 13            | 5 Long High Beeps       |
| 14            | 2 Long High Beeps       |
| 15            | 1 Long Low Beep         |
| 16            | 2 Long Low Beeps        |
| 17            | 3 Long Low Beeps        |
| 18            | 4 Long Low Beeps        |
| 19            | 5 Long Low Beeps        |
| 20            | Fast Hi-Lo-Hi-Lo Warble |
| 21            | Slow Hi-Lo-Hi-Lo Warble |
| 22            | Hi-Low Beep             |
| 23            | Low-High Beep           |
| 24            | Hi-Lo-Hi Beep           |
| 25            | Lo-Hi-Lo Beep           |

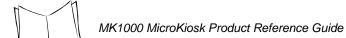

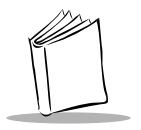

# Appendix A Configuration Menu Programming Bar Codes

## **Overview**

These programming bar codes (**Setup**, **Enter**, **Prev**, **Escape** and **Next**) can be used to navigate the MK1000 Configuration menus. However, you must use the four function buttons on the front panel for data entry on each screen as described in *Entering Alphanumeric Values* on page 3-21.

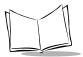

## **Bar Codes**

## Setup

Scan the bar code below to enter the MK1000 Configuration menu.

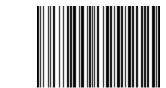

Enter MK1000 Configuration Menu

#### Save and Reboot

Scan the bar code below to save your changes and exit the  ${\tt MK1000}$   ${\tt Configuration}$  menu.

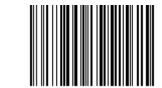

Exit MK1000 Configuration Menu

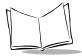

#### Next

Scan the **Next** bar code below to move the cursor down to any selectable field. This bar code is equivalent to button '3' on the MK1000 front panel. See Table 3-3 on page 3-20 for more information about button functions.

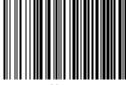

Next

#### Prev

Scan the **Prev** bar code below to move the cursor up to any selectable field. This bar code is equivalent to button '2' on the MK1000 front panel. See Table 3-3 on page 3-20 for more information about button functions.

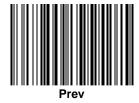

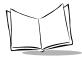

#### Enter

Scan the **Enter** bar code below to activate the selected field. This bar code is equivalent to button '4' on the MK1000 front panel. See Table 3-3 on page 3-20 for more information about button functions.

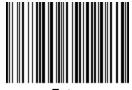

Enter

#### **Escape**

Scan the **Escape** bar code below to return to the previous screen. This bar code is equivalent to button '1' on the MK1000 front panel. See Table 3-3 on page 3-20 for more information about button functions.

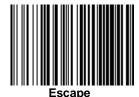

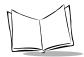

#### Save

Scan the **Save** bar code below to save changes.

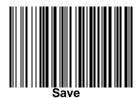

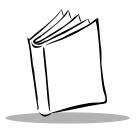

# Appendix B PCK Configuration Programming Bar Codes

## **Overview**

This appendix provides the programming bar codes used to enter, save changes in, and exit the PCK Configuration Menu.

Also included are alphanumeric programming bar codes used to enter values, such as an IP address, or select an item from a menu list.

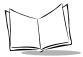

## **Bar Codes**

# **Enter PCK Configuration**

Scan the bar code below to enter PCK application's main menu.

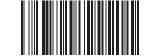

**Enter PCK Configuration Menu** 

## **Exit PCK Configuration**

When all desired changes are made, scan the **Exit PCK Configuration Menu** bar code below to exit PCK configuration.

Frit DOK Outforweiter Me

**Exit PCK Configuration Menu** 

#### Save Changes

To save your changes and exit the current menu screen, scan the **Save & Exit** bar code below. This bar code also allows you to exit the PCK application's main menu.

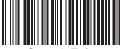

Save & Exit

# Escaping a Screen WITHOUT Saving Changes

If you have accidentally entered a screen and wish to exit it WITHOUT making ANY changes, scan the **Cancel** bar code below.

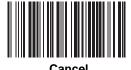

B-5

#### **Numeric Bar Codes**

The following pages provide the digits 0-9. They are on separate pages here to make it easier to scan without scanning adjacent bar codes.

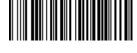

0

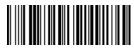

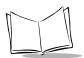

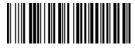

B-8

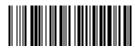

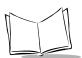

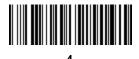

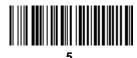

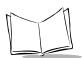

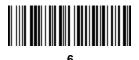

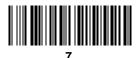

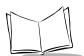

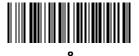

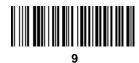

#### Alphabetic Character Bar Codes

The following pages provide the uppercase alphabetic characters A-Z. They are on separate pages here to make it easier to scan without scanning adjacent bar codes

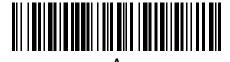

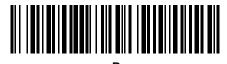

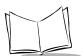

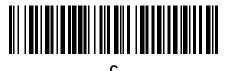

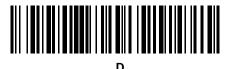

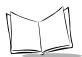

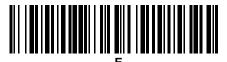

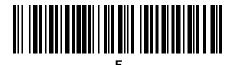

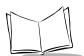

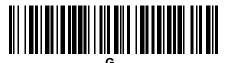

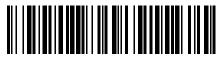

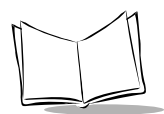

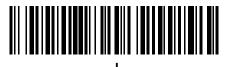

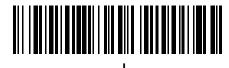

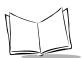

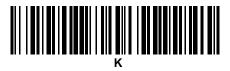

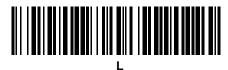

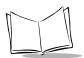

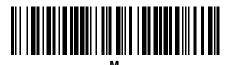

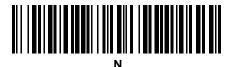

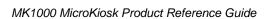

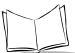

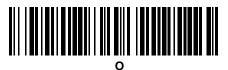

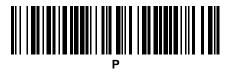

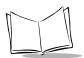

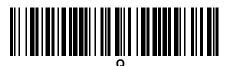

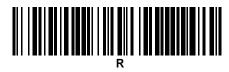

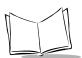

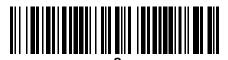

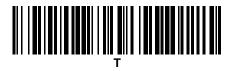

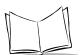

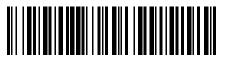

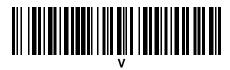

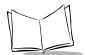

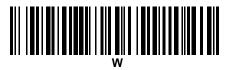

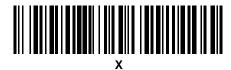

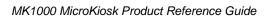

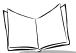

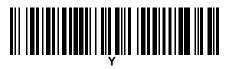

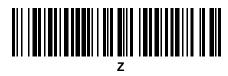

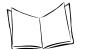

# MK1000 MicroKiosk Product Reference Guide

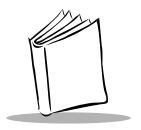

### Appendix C Scanning Mode Programming Bar Codes

#### **Scanning Mode**

Select one of the following scanning modes:

- Smart Raster
- Always Raster
- Slab Only Raster
- Programmable Raster
- Omnidirectional (Cyclone)
  - Semi-Omnidirectional

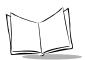

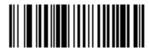

**Smart Raster** 

(01h)

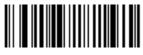

**Always Raster** 

(02h)

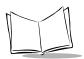

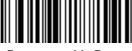

**Programmable Raster** 

(03h)

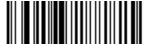

Slab Only Raster

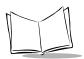

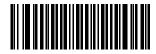

**Cyclone Pattern** 

(06h)

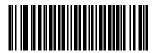

Semi-Omni Pattern

(07h)

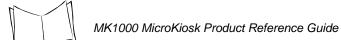

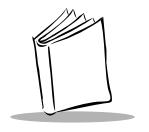

### Appendix D MK1000 Fonts

Three onboard fonts can be used by a PCK application.

- System Default 8 pt
- OEM 8 pt Embedded in the OS, loaded into LCD RAM on demand \*
- Courier New 8 pt Embedded in the OS, loaded into LCD RAM on demand \*

To utilize additional Windows based fonts within a PCK application, a resource file specifying the desired fonts must be downloaded to the MK1000.

\* These fonts display faster than OS based fonts as they are stored in and displayed directly from LCD memory.

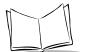

# MK1000 MicroKiosk Product Reference Guide

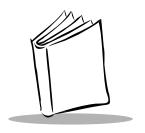

## Appendix E Technical Specifications

**Table E-1. Technical Specifications** 

| Item                   | Description                                                                                                    |  |
|------------------------|----------------------------------------------------------------------------------------------------|--|
| Power Requirements     | Input = 12-24VAC or 12-36VDC, 16VA                                                                                                    |  |
| Power Source           | 12-24 VAC; 12-36 VDC                                                                                                    |  |
|                        | Supports Symbol's power over Ethernet (BiasT)                                                                                            |  |
| Decode Capability      | All standard retail codes including: UPC/EAN,<br>Code 39, Interleaved 2 of 5, Code 128, Codabar,<br>MSI, PDF417, RSS and Composite Codes |  |
| Display                | 64 H x 240 W graphical liquid crystal display (LCD)                                                                                      |  |
| Operating Temperature  | 0° C to 50° C (32° F to 122° F)                                                                                                    |  |
| Storage Temperature    | -40 to +70 C                                                                                                    |  |
| Humidity               | 5% to 95% noncondensing                                                                                                    |  |
| Weight (without cable) | 3 lbs./1.4 kg                                                                                                    |  |
| Dimensions             | 11.4 in. H x 7.75 in. W x 4.25 in.D (max.)                                                                                               |  |
|                        | 29 cm H x 19.6 cm W x 10.8 cm D (max.)                                                                                                   |  |
| Scanner                |                                                                                                    |  |
| Light Source:          | 650 ± 10 nm laser diode                                                                                                    |  |
| Scan Rate:             | 590-640 scans per second                                                                                                    |  |
| Print Contrast:        | 2-D: 35% absolute dare/light reflectance                                                                                                 |  |
|                        | 1-D: 25% absolute dare/light reflectance                                                                                                 |  |
| Memory                 | 1 MB flash                                                                                                    |  |

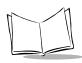

**Table E-1. Technical Specifications (Continued)** 

| Item                  | Description                                                                                                    |  |
|-----------------------|----------------------------------------------------------------------------------------------------|--|
| Software Support      | Supports existing PCK91XX applications; IBM 4680/4690 Terminal Emulation; AirBEAM wireless configuration management supported. SDK available. |  |
| Communications        | Serial (RS-232/RS-485)                                                                                                    |  |
|                       | Ethernet (TCP/IP)                                                                                                    |  |
|                       | Wireless LAN: Spectrum24 - 2 Mbps Frequency<br>Hopping (IEEE 802.11); Spectrum24 - 11 Mbps<br>Direct Sequence (IEEE 802.11b)                  |  |
| Configurations        | See Appendix F, Troubleshooting.                                                                                                    |  |
| Laser Classifications | IEC Class 2, CDRH Class II                                                                                                    |  |
| External Ports        | RS-232 (RJ45 connector) enables peripheral devices such as handheld scanner or printer to be connected                                        |  |

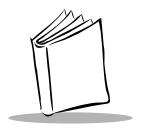

# Appendix F Troubleshooting

Troubleshooting topics covered in this appendix include:

- 1. Unit does not turn on.
- 2. Unit does not respond to polls from the host computer (RS-485 only).
- Unit does not send data to host computer (RS-232 only).
- 4. Can't PING (Packet InterNet Groper) the MK1000.
- 5. "Loader Activated...Stand By" message displays.
- 6. Determining the MK1000's current OS version.
- 7. Confirming communication with host computer.
- 8. Restoring factory default settings.
- 9. Determining the MK1000's IP Address.
- 10. Unit does not communicate over a wired-Ethernet connection.
- 11. Unit does not communicate over a wireless-Ethernet connection.
- 12. Parameter changes made to the MK1000 are not saved/retained after exiting the menu screens.

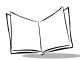

Table F-1. Troubleshooting

| Problem                                                                | Possible Causes                               | Possible Solutions                                                                                                    |
|------------------------------------------------------------------------|-----------------------------------------------|----------------------------------------------------------------------------------------------------|
| 1.MK1000 does not turn on.                                             | No power to the device.                       | - Power via AC outlet  - Check AC power to the device.  Ensure power supply is plugged into AC power source and the MK1000.                                                                                                    |
|                                                                        |                                               | <ul> <li>Power via power-over-Ethernet</li> <li>Confirm Ethernet cable is plugged into MK1000 LAN port.</li> </ul>                                                                                                    |
|                                                                        |                                               | <ul> <li>Confirm other end of Ethernet<br/>cable is plugged into Bias-T<br/>(power-over-Ethernet).</li> </ul>                                                                                                    |
|                                                                        |                                               | <ul> <li>Confirm Bias-T (power-over-<br/>Ethernet) module is plugged into<br/>an AC outlet.</li> <li>Perform continuity check on<br/>Ethernet cable.</li> </ul>                                                                                    |
| MK1000 does not respond to polls from the host computer (RS-485 only). | No communication between the host and MK1000. | Check cabling to the MK1000. Ensure the MK1000 address is the same as the one you are polling.  Note: When the MK1000 has not been polled for one minute, it displays a default "Out of Service" message (unless the default message was changed). |
|                                                                        |                                               | Check polarity of signal at connection to network.                                                                                                    |
|                                                                        |                                               | Check communication parameters.                                                                                                    |

**Table F-1. Troubleshooting (Continued)** 

| Problem                                                       | Possible Causes                                                                         | Possible Solutions                                                                                                    |
|---------------------------------------------------------------|-----------------------------------------------------------------------------------------|----------------------------------------------------------------------------------------------------|
| 3. MK1000 does not send data to host computer (RS-232 only).  | MK1000 is not programmed to work with the host.                                         | Check setup communication parameters.                                                                                                    |
|                                                               | MK1000 is not connected to the host.                                                    | Check cables to host computer.                                                                                                    |
| 5. "Loader ActivatedStand By" message displays on the MK1000. | Embedded application was disabled and no custom application is loaded/available to run. | Either:  1) Return to the MK1000 Configuration menu and set the embedded apps option to enable. or  2) Load a custom application onto the MK1000.                                                                                                    |
| 6. How do I determine the MK1000's current OS version?        | (Not applicable)                                                                        | OS version is displayed on a screen within the MK1000 Configuration screens:  - Press the '4' and '1' buttons on the unit simultaneously (an Enter Password screen will appear).  - Type in '44213' (the MK1000 Configuration menu appears).  - With the cursor (<) on System, press '4' (System Configuration screen appears).  - With the cursor on Info, press '4' (System Information screen appears).  - The OS Version is displayed on the 5th line of the screen.  - If no Info option is available, the unit has OS version 4.06.05 or earlier.  (continued) |

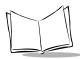

## **Table F-1. Troubleshooting (Continued)**

| Problem                                                         | Possible Causes | Possible Solutions                                                                                                    |
|-----------------------------------------------------------------|-----------------|----------------------------------------------------------------------------------------------------|
| (continued) How do I determine the MK1000's current OS version? |                 | To exit the MK1000 Configuration menu WITHOUT saving any changes:  - Press '1' (System Configuration screen appears).  - Press '1' (MK1000 Configuration menu appears).  - Press '1' (MK1000 Configuration menu is exited, changes are NOT saved, and the original settings are retained as described in Troubleshooting Note 1). |

**Table F-1. Troubleshooting (Continued)** 

| Problem                                                               | Possible Causes  | Possible Solutions                                                                                                    |
|-----------------------------------------------------------------------|------------------|----------------------------------------------------------------------------------------------------|
| 7. How do I confirm my MK1000 is communicating with my host computer? | (Not applicable) | A PING command can be used to confirm ethernet communication between the host computer and MK1000.                                                                                                    |
|                                                                       |                  | - From the Command / DOS prompt, type Ping followed by the MK1000 IP address, and then press Enter. The command looks like the following: "Ping 192.168.0.1". In this example, 192.168.0.1 is the MK1000's IP address. For instructions on how to determine your MK1000's IP address see the troubleshooting topic # 9. How do I determine the MK1000's IP Address?  - A successful PING (proving communication exists) results in a message like, "reply from 192.168.0.1". In addition, PING statistics will show packets sent to the MK1000 were RECEIVED.  - An unsuccessful PING (proving communication does not exist) results in a message like, "request timed out" or "Destination Host Unreachable". In addition, PING statistics will show packets sent to the MK1000 were LOST. (continued) |

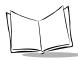

## **Table F-1. Troubleshooting (Continued)**

| Problem                                                                        | Possible Causes | Possible Solutions                                                                                                    |
|--------------------------------------------------------------------------------|-----------------|----------------------------------------------------------------------------------------------------|
| (continued) How do I confirm my MK1000 is communicating with my host computer? |                 | <ul> <li>If communication does not exist<br/>between the MK1000 and host<br/>computer, examine the following:</li> <li>Is the MK1000 receiving power?</li> </ul>                                                                                                    |
|                                                                                |                 | <ul> <li>Does your MK1000 support the type of Ethernet connection you are attempting to use? For example, if trying to communicate via a cabled connection, confirm your unit supports wired Ethernet communication.</li> <li>Is the MK1000 properly configured for the type of Ethernet communication you are using (wired-cabled vs. wireless-RF)?</li> </ul> |
|                                                                                |                 | <ul> <li>For wired Ethernet connections, is<br/>the Ethernet cable properly<br/>connected?</li> </ul>                                                                                                    |
|                                                                                |                 | <ul> <li>Are you trying to communicate<br/>with the correct MK1000 IP<br/>address?</li> </ul>                                                                                                    |

**Table F-1. Troubleshooting (Continued)** 

| Problem                                                        | Possible Causes  | Possible Solutions                                                                                                    |
|----------------------------------------------------------------|------------------|----------------------------------------------------------------------------------------------------|
| 8. How do I return the MK1000 to its factory default settings? | (Not applicable) | The majority of MK1000 setup parameters can be returned to their factory defaults from a screen within the MK1000 Configuration menu.                                                                                                    |
|                                                                |                  | <ul> <li>Press the '4' and '1' buttons on the unit simultaneously (an Enter Password screen appears).</li> <li>Type in '44213' (MK1000 Configuration screen appears).</li> <li>With the cursor (&lt;) on System, press '4' (System Configuration screen appears).</li> <li>Scroll the cursor down to File/DBM by pressing the '3' button three times.</li> <li>With the cursor on File/DBM, press '4' (File Sys/DBM Management screen will appear).</li> <li>Scroll the cursor down to Delete Database by pressing '3'.</li> <li>With the cursor on Delete Database, press '4'. The database of modified setup parameters is automatically deleted. Upon exiting the MK1000 Configuration menu, the unit defaults to its factory settings database. See Troubleshooting Note 1.</li> <li>Press '1' (System Configuration screen re-appears).</li> <li>Press '1' (MK1000 Configuration menu re-appears).</li> </ul> |
|                                                                |                  | (continued)                                                                                                    |

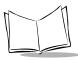

**Table F-1. Troubleshooting (Continued)** 

| Problem                                                                 | Possible Causes  | Possible Solutions                                                                                                    |
|-------------------------------------------------------------------------|------------------|----------------------------------------------------------------------------------------------------|
| (continued) How do I return the MK1000 to its factory default settings? |                  | Save ALL changes made and EXIT the MK1000 Configuration menu  - Scroll the cursor down to Save & Reboot by pressing the '3' button four times.  - With the cursor on Save & Reboot, press '4'. (MK1000 Configuration menu is exited, all changes made are saved, and the unit reboots as described in Troubleshooting Note 1.)                                                                                                    |
| 9. How do I determine the MK1000's IP Address?                          | (Not applicable) | Wired Ethernet Connection  Press the '4' and '1' buttons on the unit simultaneously (an Enter Password screen appears).  Type in '44213' (MK1000 Configuration menu appears).  Scroll the cursor (<) down to Network by pressing the '3' button.  With the cursor on Network, press '4' (Network Configuration menu appears).  Scroll the cursor down to Ethernet by pressing '3' twice.  With the cursor on Ethernet, press' 4' (Ethernet Configuration screen appears).  The 4th line shows MK1000's wired IP Address - record it on a sheet of paper.  The factory default wired IP Address is 192.168.0.1.  To exit the MK1000 Configuration menu WITHOUT saving/making any changes  Press the 1 button - three times (continued) |

**Table F-1. Troubleshooting (Continued)** 

| Problem                                                          | Possible Causes                                    | Possible Solutions                                                                                                    |
|------------------------------------------------------------------|----------------------------------------------------|----------------------------------------------------------------------------------------------------|
| (continued) How do I determine the MK1000's IP Address?          |                                                    | Wireless (RF) Ethernet Connection  Press the '4' and '1' buttons on the unit simultaneously (an Enter Password screen appears).  Type in '44213' (MK1000 Configuration menu appears).  Scroll the cursor (<) down to Network by pressing the '3' button.  With the cursor on Network, press '4' (Network Configuration screen appears).  Scroll the cursor down to Radio by pressing the '3' button three times.  With the cursor on Radio, press '4' (Radio Configuration screen appears)  The 4th line shows the MK1000's wireless IP Address - record it on a sheet of paper.  The factory default wireless IP Address is 192.168.0.2.  To exit the MK1000 Configuration menu WITHOUT saving/making any changes  Press the '1' button three times. |
| 10.MK1000 will not communicate over a wired-Ethernet connection. | Unit does not support a wired Ethernet connection. | 1. Confirm your unit supports a wired Ethernet connection.  - Find the model number (see sticker attached on the back of the unit). The model number structure is MK1000-xxx???xxxxx. To support a wired Ethernet connect, one of the following designations must be present: RSE, RFR, AL1, AL2 or AL3. (continued)                                                                                                    |

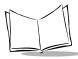

**Table F-1. Troubleshooting (Continued)** 

| Problem                                 | Possible Causes | Possible Solutions                                                                                                    |
|-----------------------------------------|-----------------|----------------------------------------------------------------------------------------------------|
| (continued) MK1000 will not communicate |                 | 2. Determine the MK1000's IP Address.                                                                                                    |
| over a wired-Ethernet connection.       |                 | <ul> <li>Press the '4' and '1' buttons on the<br/>unit simultaneously (an Enter<br/>Password screen appears).</li> </ul>                                 |
|                                         |                 | - Type in '44213' (MK1000<br>Configuration screen appears).                                                                                              |
|                                         |                 | - Scroll the cursor (<) down to<br>Network by pressing the '3' button.                                                                                   |
|                                         |                 | <ul> <li>With the cursor on Network, press</li> <li>'4' (Network Configuration screen appears).</li> </ul>                                               |
|                                         |                 | - Scroll the cursor down to Ethernet by pressing '3' twice.                                                                                              |
|                                         |                 | <ul> <li>With the cursor on Ethernet, press</li> <li>'4' (Ethernet Configuration screen appears).</li> </ul>                                             |
|                                         |                 | <ul> <li>The 4th line shows the MK1000's<br/>wired IP Address - record it on a<br/>sheet of paper.</li> </ul>                                            |
|                                         |                 | - The factory default wired IP Address is 192.168.0.1.                                                                                                   |
|                                         |                 | 3. Confirm the Wired Ethernet Setup is ENABLED.                                                                                                    |
|                                         |                 | - On the Ethernet Configuration screen (3rd line), Enabled must = Yes.                                                                                   |
|                                         |                 | <ul> <li>If Enabled = No, with the cursor<br/>on Enabled, press the '4' button.<br/>Enabled should now = Yes. See<br/>Troubleshooting Note 1.</li> </ul> |
|                                         |                 | <ul> <li>Press 1 (Network Configuration screen re-appears).</li> </ul>                                                                                   |
|                                         |                 | (continued)                                                                                                    |

**Table F-1. Troubleshooting (Continued)** 

| Problem                                 | Possible Causes | Possible Solutions                                                                                                    |
|-----------------------------------------|-----------------|----------------------------------------------------------------------------------------------------|
| (continued) MK1000 will not communicate |                 | 4. Confirm the Wireless (RF)<br>Ethernet Setup is DISABLED.                                                                                                    |
| over a wired-Ethernet connection.       |                 | - Scroll the cursor down to Radio by pressing '3'.                                                                                                    |
|                                         |                 | - With the cursor on Radio, press '4' (Radio Configuration screen appears).                                                                                                   |
|                                         |                 | - On the Radio Configuration screen (3rd line), Enabled must = No.                                                                                                    |
|                                         |                 | - If Enabled = Yes, with the cursor on Enabled, press the '4' button.  Enabled should now = No. See Troubleshooting Note 1.                                                   |
|                                         |                 | - Press '1' (Network Configuration screen re-appears).                                                                                                    |
|                                         |                 | - Press '1' (MK1000 Configuration menu re-appears).                                                                                                    |
|                                         |                 | 5. Save ALL changes made and EXIT the MK1000 Configuration menu.                                                                                                    |
|                                         |                 | - Scroll the cursor down to Save & Reboot by pressing the '3' button three times.                                                                                             |
|                                         |                 | - With the cursor on Save & Reboot, press '4'. (MK1000 Configuration menu is exited, all change made are saved, and the unit reboots as described in Troubleshooting Note 1.) |

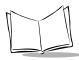

**Table F-1. Troubleshooting (Continued)** 

| Problem                               | Possible Causes                           | Possible Solutions                                                                                                    |
|---------------------------------------|-------------------------------------------|----------------------------------------------------------------------------------------------------|
| 11.MK1000 will not communicate over a | Unit does not support a wireless Ethernet | Confirm your unit supports a wireless (RF) Ethernet connection.                                                                                                    |
| wireless-Ethernet connection.         | connection.                               | <ul> <li>Find the model number (see sticker<br/>attached on the back of the unit).</li> <li>The model number structure is<br/>MK1000-xxx???xxxxx. To support a<br/>wireless Ethernet connect, one of<br/>the following designations must be<br/>present: 2M1, 2M5, 11M, AL1, AL2<br/>or AL3.</li> </ul> |
|                                       |                                           | 2. Determine the MK1000's IP Address.                                                                                                    |
|                                       |                                           | - Press the '4' and '1' buttons on the unit simultaneously (an Enter Password screen appears).                                                                                                    |
|                                       |                                           | - Type in '44213' (MK1000 Configuration menu appears).                                                                                                    |
|                                       |                                           | - Scroll the cursor (<) down to Network by pressing the '3' button.                                                                                                    |
|                                       |                                           | <ul> <li>With the cursor on Network, press<br/>'4' (Network Configuration screen<br/>appears).</li> </ul>                                                                                                    |
|                                       |                                           | - Scroll the cursor down to Radio by pressing the '3' button three times.                                                                                                    |
|                                       |                                           | - With the cursor on Radio, press '4' (Radio Configuration screen appears).                                                                                                    |
|                                       |                                           | - The 4th line shows the MK1000's wireless IP Address - record it on a sheet of paper.                                                                                                    |
|                                       |                                           | - The factory default wireless IP Address is 192.168.0.2.                                                                                                    |
|                                       |                                           | (continued)                                                                                                    |

**Table F-1. Troubleshooting (Continued)** 

| Problem                                 | Possible Causes | Possible Solutions                                                                                                    |
|-----------------------------------------|-----------------|----------------------------------------------------------------------------------------------------|
| (continued) MK1000 will not communicate |                 | 3. Confirm the Wireless (RF)<br>Ethernet Setup is ENABLED.                                                                  |
| over a wireless-Ethernet connection.    |                 | - On the Radio Configuration screen (3rd line), <i>Enabled</i> must = Yes.                                                  |
|                                         |                 | - If Enabled = No, with the cursor on Enabled, press the '4' button. Enabled should now = Yes. See Troubleshooting Note 1.  |
|                                         |                 | - Press '1' (Network Configuration screen will re-appear)                                                                   |
|                                         |                 | 4. Confirm the Wired Ethernet                                                                                               |
|                                         |                 | Setup is DISABLED.                                                                                                    |
|                                         |                 | - Scroll the cursor up to Ethernet by pressing '2'                                                                          |
|                                         |                 | - With the cursor on Ethernet, press '4' (Ethernet Configuration screen appears).                                           |
|                                         |                 | - On the Ethernet Configuration screen (3rd line), <i>Enabled</i> must = No.                                                |
|                                         |                 | - If Enabled = Yes, with the cursor on Enabled, press the '4' button.  Enabled should now = No. See Troubleshooting Note 1. |
|                                         |                 | - Press '1' (Network Configuration screen re-appears).                                                                      |
|                                         |                 | - Press '1' (MK1000 Configuration screen re-appears).                                                                       |
|                                         |                 | (continued)                                                                                                    |

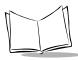

**Table F-1. Troubleshooting (Continued)** 

| Problem                                                                                         | Possible Causes | Possible Solutions                                                                                                    |
|-------------------------------------------------------------------------------------------------|-----------------|----------------------------------------------------------------------------------------------------|
| (continued) MK1000 will not communicate over a wireless-Ethernet connection.                    |                 | 5. Save ALL changes made and EXIT the MK1000 Configuration menu.  - Scroll the cursor down to Save & Reboot by pressing the '3' button three times.  - With the cursor on Save & Reboot, press '4' (MK1000 Configuration menu is exited, all changes made are saved, and the unit reboots as described in Troubleshooting Note 1.)                                                                                                    |
| 12. Parameter changes made to the MK1000 are not saved/retained after exiting the menu screens. |                 | The unit may have an INI type configuration file loaded in RAM. This static file is referenced to set certain parameters when the unit is powered up such as an IP Address.  Press the '4' and '1' buttons on the unit simultaneously (an Enter Password screen appears).  Type in '44213' (MK1000 Configuration screen appears).  With the cursor (<) on System, press '4' (System Configuration screen appears).  Scroll the cursor down to File/DBM by pressing the '3' button three times.  With the cursor on File/DBM, press '4' (File Sys/DBM Management screen appears).  With the cursor on Delete Files, press '4' (any files loaded in RAM are deleted) and the unit automatically reboots itself.  The unit now saves and retains parameter changes. |

#### **Troubleshooting Notes**

 Changes made while navigating the MK1000 Configuration screens are NOT saved or applied UNTIL the MK1000 Configuration menu is exited through its Save & Reboot option. If the MK1000 Configuration menu is exited by pressing the '1' button, changes are NOT saved and the original settings are retained.

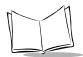

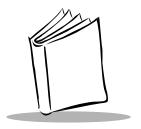

# Appendix G Table of MK1000 Communication Interfaces

The MK1000 supports up to four communication interfaces:

- wireless Ethernet
- wired Ethernet
- RS-485 (wired)
- RS-232 (wired).

The number and type of communication interfaces your unit has is specified by three digits in its model number. The location of the three digits is illustrated with '???' (three question marks) in the MK1000 model structure, MK1000-xxx???xxxxx. For a key defining the supported onboard communication interfaces, see below.

RSE= Wired Only: All 3 wired interfaces - RS232 / RS485 / Ethernet (10Base-T)

RFR= Wired/Wireless Ready: All wired interfaces + Upgrade to RF with addition of PC Card

**2M1** = Wireless Only: Frequency Hopping 2Mb Radio with 100mW radio power

2M5 = Wireless Only: Frequency Hopping 2Mb Radio with 500mW radio power

11M = Wireless Only: Direct Sequence 11Mb Radio with 100mW radio power

AL1 = Multi-Interface: all 3 wired interfaces + 2Mb wireless with 100mW radio power

AL2 = Multi-Interface: all 3 wired interfaces + 2Mb wireless with 500mW radio power

AL3 = Multi-Interface: all 3 wired interfaces + 11Mb wireless with 100mW radio power

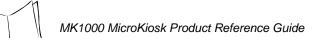

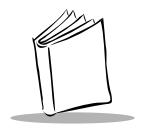

## Glossary

**ACK/NAK** ACK/NAK is the default software handshaking.

**Aperture** The opening in an optical system defined by a lens or baffle that

establishes the field of view.

ASCII American Standard Code for Information Interchange. A 7 bit-plus-

parity code representing 128 letters, numerals, punctuation marks, and control characters. It is a standard data transmission code in the

U.S.

**Autodiscrimination** The ability of an interface controller to determine the code type of a

scanned bar code. After this determination is made, the information

content is decoded.

**Bar** The dark element in a printed bar code symbol.

Bar Code Density The number of characters represented per unit of measurement

(e.g., characters per inch).

**Bar Height** The dimension of a bar measured perpendicular to the bar width.

Bar Width Thickness of a bar measured from the edge closest to the symbol start

character to the trailing edge of the same bar.

**Baud Rate** A measure of the data flow or number of signaling events occurring

per second. When one bit is the standard "event." this is a measure of

bits per second (bps). For example, a baud rate of 50 means

transmission of 50 bits of data per second.

**Bit** Binary digit. One bit is the basic unit of binary information. Generally,

eight consecutive bits compose one byte of data. The pattern of 0 and

1 values within the byte determines its meaning.

## Glossary-3

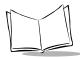

Byte On an addressable boundary, eight adjacent binary digits (0 and 1)

combined in a pattern to represent a specific character or numeric value. Bits are numbered from the right, 0 through 7, with bit 0 the low-order bit. One byte in memory is used to store one ASCII character.

CDRH Center for Devices and Radiological Health. A federal agency

responsible for regulating laser product safety. This agency specifies various laser operation classes based on power output during

operation.

**CDRH Class 1** This is the lowest power CDRH laser classification. This class is

considered intrinsically safe, even if all laser output were directed into the eye's pupil. There are no special operating procedures for this

class.

CDRH Class 2 No additional software mechanisms are needed to conform to this

limit. Laser operation in this class poses no danger for unintentional

direct human exposure.

**Character** A pattern of bars and spaces which either directly represents data or

indicates a control function, such as a number, letter, punctuation

mark, or communications control contained in a message.

Character Set Those characters available for encoding in a particular bar code

symbology.

Check Digit A digit used to verify a correct symbol decode. The scanner inserts the

decoded data into an arithmetic formula and checks that the resulting number matches the encoded check digit. Check digits are required for UPC but are optional for other symbologies. Using check digits decreases the chance of substitution errors when a symbol is

decoded.

**Codabar** A discrete self-checking code with a character set consisting of digits

0 to 9 and six additional characters: ( - \$:/, +).

Code 128 A high density symbology which allows the controller to encode all 128

ASCII characters without adding extra symbol elements.

Code 3 of 9 (Code

39)

A versatile and widely used alphanumeric bar code symbology with a set of 43 character types, including all uppercase letters, numerals

from 0 to 9, and 7 special characters (- . / + % \$ and space). The code name is derived from the fact that 3 of 9 elements representing a

character are wide, while the remaining 6 are narrow.

Code 93 An industrial symbology compatible with Code 39 but offering a full

character ASCII set and a higher coding density than Code 39.

## Glossary-4

**Code Length** Number of data characters in a bar code between the start and stop

characters, not including those characters.

**Continuous Code** A bar code or symbol in which all spaces within the symbol are parts

of characters. There are no intercharacter gaps in a continuous code.

The absence of gaps allows for greater information density.

**Dead Zone** An area within a scanner's field of view, in which specular reflection

may prevent a successful decode.

**Decode** To recognize a bar code symbology (e.g., UPC/EAN) and then

analyze the content of the specific bar code scanned.

**Decode Algorithm** A decoding scheme that converts pulse widths into data

representation of the letters or numbers encoded within a bar code

symbol.

**Depth of Field** The range between minimum and maximum distances at which a

scanner can read a symbol with a certain minimum element width.

**Discrete Code** A bar code or symbol in which the spaces between characters

(intercharacter gaps) are not part of the code.

**Discrete 2 of 5** A binary bar code symbology representing each character by a group

of five bars, two of which are wide. The location of wide bars in the

group determines which character is encoded; spaces are insignificant. Only numeric characters (0 to 9) and START/STOP

characters may be encoded.

**EAN** European Article Number. This European/International version of the

UPC provides its own coding format and symbology standards. Element dimensions are specified metrically. EAN is used primarily in

retail.

**Element** Generic term for a bar or space.

**Encoded Area** Total linear dimension occupied by all characters of a code pattern,

including start/stop characters and data.

**ENQ** (RS-232) ENQ software handshaking is also supported for the data sent to the

host.

**Flash Memory** Flash memory is responsible for storing the system firmware and is

non-volatile, if the power is interrupted in the system.

**Host Computer** A computer that serves other terminals in a network, providing such

services as computation, database access, supervisory programs,

and network control.

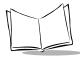

IEC International Electrotechnical Commission. This international agency

regulates laser safety by specifying various laser operation classes

based on power output during operation.

**IEC (825) Class 1** This is the lowest power IEC laser classification. Conformity is

ensured through a software restriction of 120 seconds of laser operation within any 1000 second window and an automatic laser

shutdown if the scanner's oscillating mirror fails.

**Intercharacter Gap** The space between two adjacent bar code characters in a discrete

code.

Interleaved Bar

Code

A bar code in which characters are paired together, using bars to represent the first character and the intervening spaces to represent the second.

Interleaved 2 of 5 A binary bar code symbology representing character pairs in groups

of five bars and five interleaved spaces. Interleaving provides for greater information density. The location of wide elements (bar/spaces) within each group determines which characters are encoded. This continuous code type uses no intercharacter spaces. Only numeric (0 to 9) and START/STOP characters may be encoded.

LASER - Light Amplification by Stimulated Emission of Radiation The laser is an intense light source. Light from a laser is all the same frequency, unlike the output of an incandescent bulb. Laser light is typically coherent and has a high energy density.

Laser Diode A gallium-arsenide semiconductor type of laser connected to a power

source to generate a laser beam. This laser type is a compact source

of coherent light.

**LED Indicator** A semiconductor diode (LED - Light Emitting Diode) used as an

indicator, often in digital displays. The semiconductor uses applied voltage to produce light of a certain frequency determined by the

semiconductor's particular chemical composition.

MIL 1 mil = 1 thousandth of an inch.

Misread (Misdecode)

A condition which occurs when the data output of a reader or interface controller does not agree with the data encoded within a bar code

symbol.

**Nominal** The exact (or ideal) intended value for a specified parameter.

Tolerances are specified as positive and negative deviations from this

value.

## Glossary-6

Nominal Size Standard size for a bar code symbol. Most UPC/EAN codes are used

over a range of magnifications (e.g., from 0.80 to 2.00 of nominal).

**Parameter** A variable that can have different values assigned to it.

**Percent Decode** The average probability that a single scan of a bar code would result

in a successful decode. In a well-designed bar code scanning system,

that probability should approach near 100%.

Print Contrast Signal (PCS) Measurement of the contrast (brightness difference) between the bars and spaces of a symbol. A minimum PCS value is needed for a bar

code symbol to be scannable. PCS = (RL - RD) / RL, where RL is the reflectance factor of the background and RD the reflectance factor of

the dark bars.

Programming Mode The state in which a scanner is configured for parameter values. See

SCANNING MODE.

**Quiet Zone** A clear space, containing no dark marks, which precedes the start

character of a bar code symbol and follows the stop character.

**Reflectance** Amount of light returned from an illuminated surface.

**Resolution** The narrowest element dimension which is distinguished by a

particular reading device or printed with a particular device or method.

**Scan Area** Area intended to contain a symbol.

**Scanner** An electronic device used to scan bar code symbols and produce a

digitized pattern that corresponds to the bars and spaces of the

symbol. Its three main components are:

Light source (laser or photoelectric cell) - illuminates a bar code.

2. Photodetector - registers the difference in reflected light (more light

reflected from spaces).

3. Signal conditioning circuit - transforms optical detector output into a

digitized bar pattern.

**Scanning Mode** The scanner is energized, programmed, and ready to read a bar code.

**Scanning Sequence** A method of programming or configuring parameters for a bar code

reading system by scanning bar code menus.

**Self-Checking Code** A symbology that uses a checking algorithm to detect encoding errors

within the characters of a bar code symbol.

Space The lighter element of a bar code formed by the background between

bars.

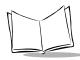

**Specular Reflection** The mirror-like direct reflection of light from a surface, which can

cause difficulty decoding a bar code.

Start/Stop A pattern of bars and spaces that provides the scanner with start and Character

stop reading instructions and scanning direction. The start and stop characters are normally to the left and right margins of a horizontal

code.

Substrate A foundation material on which a substance or image is placed.

Symbol A scannable unit that encodes data within the conventions of a certain

symbology, usually including start/stop characters, quiet zones, data

characters, and check characters.

Symbol Aspect

Ratio

The ratio of symbol height to symbol width.

Symbol Height The distance between the outside edges of the guiet zones of the first

row and the last row.

Symbol Length Length of symbol measured from the beginning of the quiet zone

(margin) adjacent to the start character to the end of the guiet zone

(margin) adjacent to a stop character.

Symbology The structural rules and conventions for representing data within a

particular bar code type (e.g. UPC/EAN, Code 39).

Allowable deviation from the nominal bar or space width. Tolerance

**UPC** Universal Product Code. A relatively complex numeric symbology.

> Each character consists of two bars and two spaces, each of which is any of four widths. The standard symbology for retail food packages

in the United States.

(VLD)

Visible Laser Diode A solid state device which produces visible laser light.

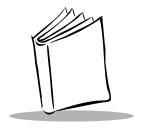

## Index

| Numerics                             | reset 1-4                                    |
|--------------------------------------|----------------------------------------------|
| 1D bar codes1-8                      |                                              |
|                                      | C                                            |
| A                                    | chapter descriptions ix                      |
| ACK/NAK5-4                           | communication                                |
| ACK/NAK with ENQ5-4                  | ethernet, wired 2-2                          |
| aux port parameters                  | ethernet, wireless 2-4                       |
| auxiliary device, connecting 2-10    | rs-232, wired 2-9                            |
|                                      | rs-485, wired 2-6                            |
| В                                    | communications examples 5-5                  |
| bar code scanning1-6                 | PCK                                          |
| bar codes                            | correct communications 5-5                   |
| configuration menu                   | host not receiving transmission 5-5          |
| enterA-6                             | mk1000 waiting for SRT 5-6<br>no timeout 5-5 |
| enter mk1000 config menu A-2         | wrong first transmission 5-5                 |
| escapeA-7                            | rs-485                                       |
| exit mk1000 config menuA-3           | correct comm/mk1000 sends data 5-7           |
| next                                 | correct comm/no data 5-7                     |
| prev                                 | display message for mk1000 5-7               |
| save                                 | configuration menu                           |
| numeric                              | mk1000                                       |
| PCK config mode                      | PCK application 3-5                          |
| alphabetic B-16                      | connecting auxiliary device 2-10             |
| enter PCK mode B-2                   |                                              |
| exit PCK mode                        | D                                            |
| exit & cancel changesB-5             | default settings                             |
| Beep                                 | IP address-wired ethernet 3-34               |
| beep command                         | IP address-wireless ethernet 3-36            |
| button press-event notification 5-14 | reset to factory defaults F-7                |
| buttons                              | demo mode                                    |
| contrast control 1-4                 | enter/exit 4-2                               |
| programming1-4                       | DHCP 3-17, 3-27, 3-28                        |
| ·                                    |                                              |

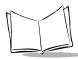

| display messages 5-8, 5-10         | laser patterns omnidirectional 1D1-6                                              |
|------------------------------------|-----------------------------------------------------------------------------------|
| E                                  | raster1-6                                                                         |
| ENQ                                | M<br>maps                                                                         |
| wireless                           | mk1000 configuration menu 3-17 PCK application configuration menu 3-5 Telnet menu |
| Firmware version                   | memory                                                                            |
| See OS version                     | flash                                                                             |
| function buttons                   | SRAM                                                                              |
|                                    | menus, mk1000 user configuration                                                  |
| Н                                  | menus, Telnet                                                                     |
| handshaking, software              | Telnet menu                                                                       |
| ACK/NAK 5-4                        | menus/screens, mk1000                                                             |
| ACK/NAK with ENQ 5-4               | change passwords3-26                                                              |
| ENQ 5-4                            | domain settings                                                                   |
| none 5-4                           | driver configuration                                                              |
| RAW 5-5                            | ethernet configuration                                                            |
| host communication                 | file sys/dbm mgmt                                                                 |
| ethernet, wired                    | laser scanner configuration                                                       |
| ethernet, wireless 2-4             | network configuration                                                             |
| rs-232, wired                      | rf settings                                                                       |
| host communications 5-3            | rs-232 configuration 3-42, 3-44                                                   |
| host configuration                 | rs-485 configuration 3-42, 3-44                                                   |
| host to microkiosk handshaking 5-4 | server configuration3-32                                                          |
| •                                  | system configuration3-22                                                          |
| I                                  | system information                                                                |
| installing                         | tcp/ip configuration                                                              |
| mounting mk1000 2-11               | tftp configuration                                                                |
| rs-485 setup diagram 2-8           | menus/screens, PCK PCK configuration3-6                                           |
| IP address (defaults)              | rs-232 configuration                                                              |
| wired ethernet 3-34                | select host type                                                                  |
| wireless ethernet 3-36             | select interface type                                                             |
|                                    | software handshaking configuration . 3-12                                         |
| L                                  | tcp/ip configuration 3-13                                                         |
| label cover                        | udp/ip configuration3-14                                                          |
| installing 1-5                     | mounting                                                                          |
| removing 1-5                       |                                                                                   |

| N                                            | related publicationsx                                   |
|----------------------------------------------|---------------------------------------------------------|
| notational conventionsx                      | reset factory defaults F-7                              |
|                                              | rs-485 connection                                       |
| 0                                            | setup diagram 2-8                                       |
| •                                            | rs-485 setup                                            |
| omnidirectional 1D pattern                   | wired                                                   |
| OS version                                   | S                                                       |
| output to serial auxiliary port command 5-16 | scan beam 1-9                                           |
|                                              | scan engine control 1-7, 3-39, 5-14                     |
| P                                            | scanning                                                |
|                                              | scanning modes                                          |
| password                                     | changing                                                |
| pdf-417                                      | commonly used scan patterns 1-6                         |
| tall symbol                                  | omnidirectional 1D pattern 1-6<br>programming bar codes |
| ping 5-1, F-5                                | raster pattern                                          |
| pin-outs                                     | smart raster                                            |
| cable                                        | select interface type                                   |
| auxiliary device 10-pin 2-16                 | serial response timeout 5-4                             |
| ethernet 10base-t 10-pin 2-13                | service information                                     |
| ethernet 10base-t 8-pin2-13                  | set factory defaults F-7                                |
| power-over-ethernet 10-pin 2-15              | setup                                                   |
| power-over-ethernet 8-pin 2-14               | connecting auxiliary device 2-10                        |
| rs-232 10-pin                                | wired ethernet 2-2                                      |
| rs-485 10-pin 2-15<br>mk1000                 | wired ethernet AC outlet 2-2                            |
| LAN port rj45 10-pin 2-17                    | wired ethernet, power-over                              |
| ports                                        | wired rs-232                                            |
| comm/scanner external 1-11                   | wireless ethernet                                       |
| external1-11                                 | wireless ethernet AC outlet 2-4                         |
| programming                                  | wireless ethernet, power-over 2-5                       |
| programming bar codes 3-1, 4-1               | slab raster                                             |
| scanning modes                               | smart raster 1-8                                        |
|                                              | software handshaking                                    |
| Q                                            | specular reflection 1-10                                |
| quick startup                                | startup                                                 |
|                                              | quick startup                                           |
| R                                            | unpacking                                               |
| raster pattern 1-6, 1-8                      | static random access memory 1-11 system menu            |
| slab1-8                                      | mk1000                                                  |
| RAW                                          | PCK application                                         |
|                                              | 1 Ort application                                       |

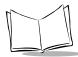

| Т                    | U              |
|----------------------|----------------|
| Telnet menu map 3-47 | unpacking1-1   |
| Telnet password      |                |
| troubleshooting F-2  | W              |
|                      | warranty xiv   |
|                      | WEP 3-17. 3-27 |

## Tell Us What You Think...

We'd like to know what you think about this Manual. Please take a moment to fill out this questionnaire and fax this form to: (631) 738-3318, or mail to:

Symbol Technologies, Inc.

One Symbol Plaza M/S B-4 Holtsville, NY 11742-1300 Attention: Technical Publications Manager IMPORTANT: If you need product support, please call the appropriate customer support number provided. Unfortunately, we cannot provide customer support at the fax number above. User's Manual Title: (please include revision level) How familiar were you with this product before using this manual? ☐ Very familiar ☐ Slightly familiar ☐ Not at all familiar Did this manual meet your needs? If not, please explain. What topics need to be added to the index, if applicable? What topics do you feel need to be better discussed? Please be specific. What can we do to further improve our manuals?

Thank you for your input—We value your comments.

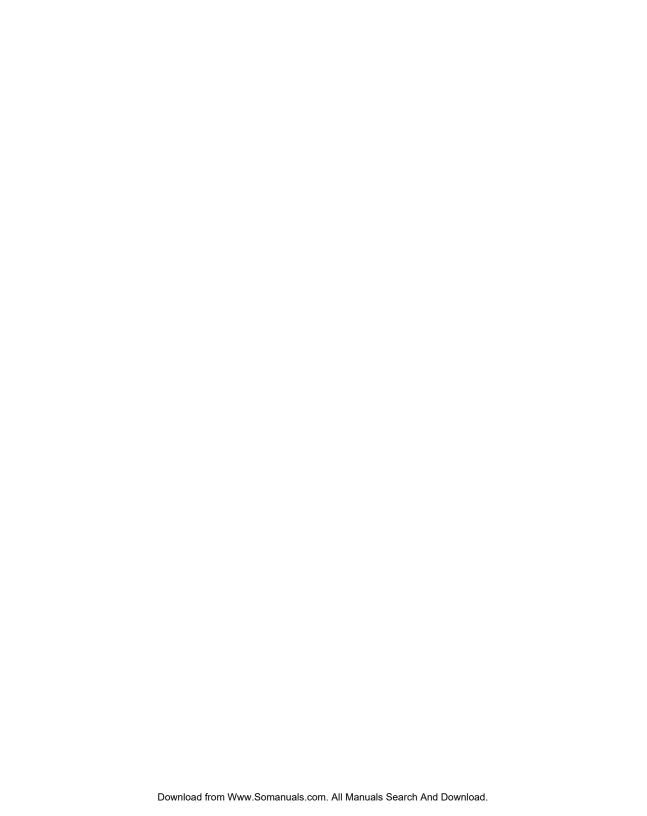

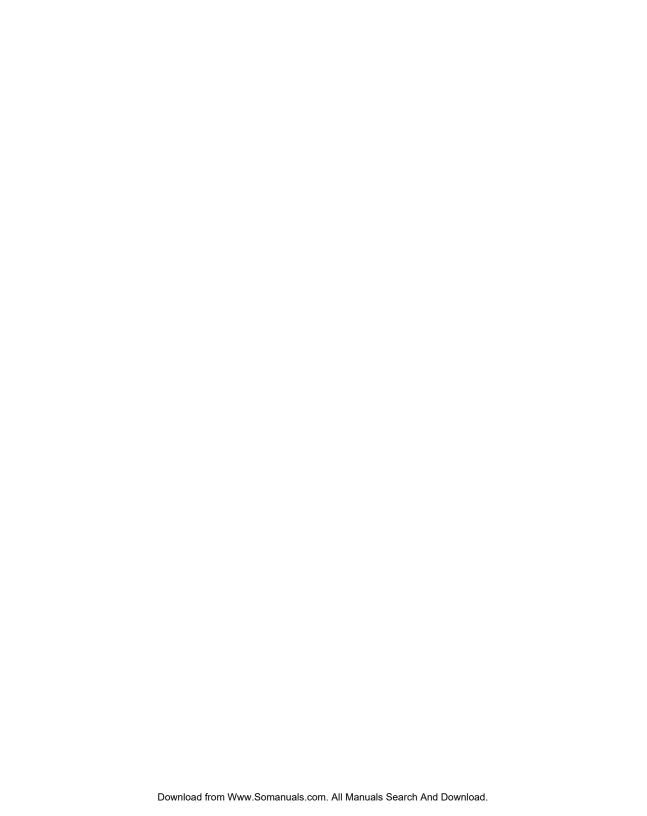

#### QUICK STARTUP INSTRUCTIONS

This index of instructions highlights key installation topics. Mandatory steps are noted by an asterisk (\*). If multiple pages are referenced, the key reference is bolded

#### **Product Features**

| - Buttons and             | d Controls                              | 1-4, 3-18, <b>3-19,</b> 3-21   |
|---------------------------|-----------------------------------------|--------------------------------|
| - Bar code Scanning Modes |                                         | <b>1-6</b> , C-1, 5-14         |
| Mechanical Ins            | tallation: Cables, Power and Mounting   |                                |
| - Overview*               |                                         | 2-1                            |
| - Ethern                  | et Installation                         |                                |
| - W                       | /ired: Power via AC Outlet              | 1-12, <b>2-2</b>               |
| - W                       | /ired: Power via Power-Over-Ethernet    | 1-12, <b>2-3</b>               |
| - W                       | /ireless: Power via AC Outlet           | 1-12, <b>2-4</b>               |
| - W                       | /ireless: Power via Power-Over-Ethernet | 1-12, <b>2-5</b>               |
| - RS-48                   | 5 Installation                          | 2-6                            |
| - RS-232                  | 2 Installation                          | 2-9                            |
| - Mounting*               |                                         | 2-11                           |
| - Cable Pin-o             | outs                                    | <b>2-13</b> , 2-14, 2-15, 2-16 |
| Establishing Co           | ommunication with your Host             |                                |
| - Selecting a             | Communicating Interface*                | <b>3-2</b> , G-1               |
| - Methods of              | Configuring a MK1000*                   | 3-3                            |
| - PCK C                   | Configuration Menu                      | 3-2, 3-3, <b>3-4</b>           |
| - M                       | IAP of Menu Structure                   | <b>3-5</b> , 3-7               |
| - E                       | ntering, Navigating and Saving Changes  | <b>3-6</b> , 3-9, B-1          |
| - MK100                   | 00 Configuration Menu                   | 3-3, <b>3-16</b>               |
| - M                       | IAP of Menu Structure                   | 3-17                           |
| - E                       | ntering, Navigating and Saving Changes  | <b>3-18</b> , 3-19, 3-21, A-1  |
| - Telnet                  | Session                                 | 3-3, <b>3-47</b>               |
|                           |                                         |                                |

- Entering, Navigating and Saving Changes 3-18, **3-48 Demo Application** 4-1

- MAP of Menu Structure

PCK Emulation Protocol 3-2, 5-1

Troubleshooting F-1

MK1000 MicroKiosk Product Reference Guide

3-48, 3-17

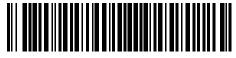

72-53977-01 Revision A — April 2002

Free Manuals Download Website

http://myh66.com

http://usermanuals.us

http://www.somanuals.com

http://www.4manuals.cc

http://www.manual-lib.com

http://www.404manual.com

http://www.luxmanual.com

http://aubethermostatmanual.com

Golf course search by state

http://golfingnear.com

Email search by domain

http://emailbydomain.com

Auto manuals search

http://auto.somanuals.com

TV manuals search

http://tv.somanuals.com